# <span id="page-0-0"></span>**e-Matica upute – uređivanje podataka na početku školske godine**

# **Sadržaj**

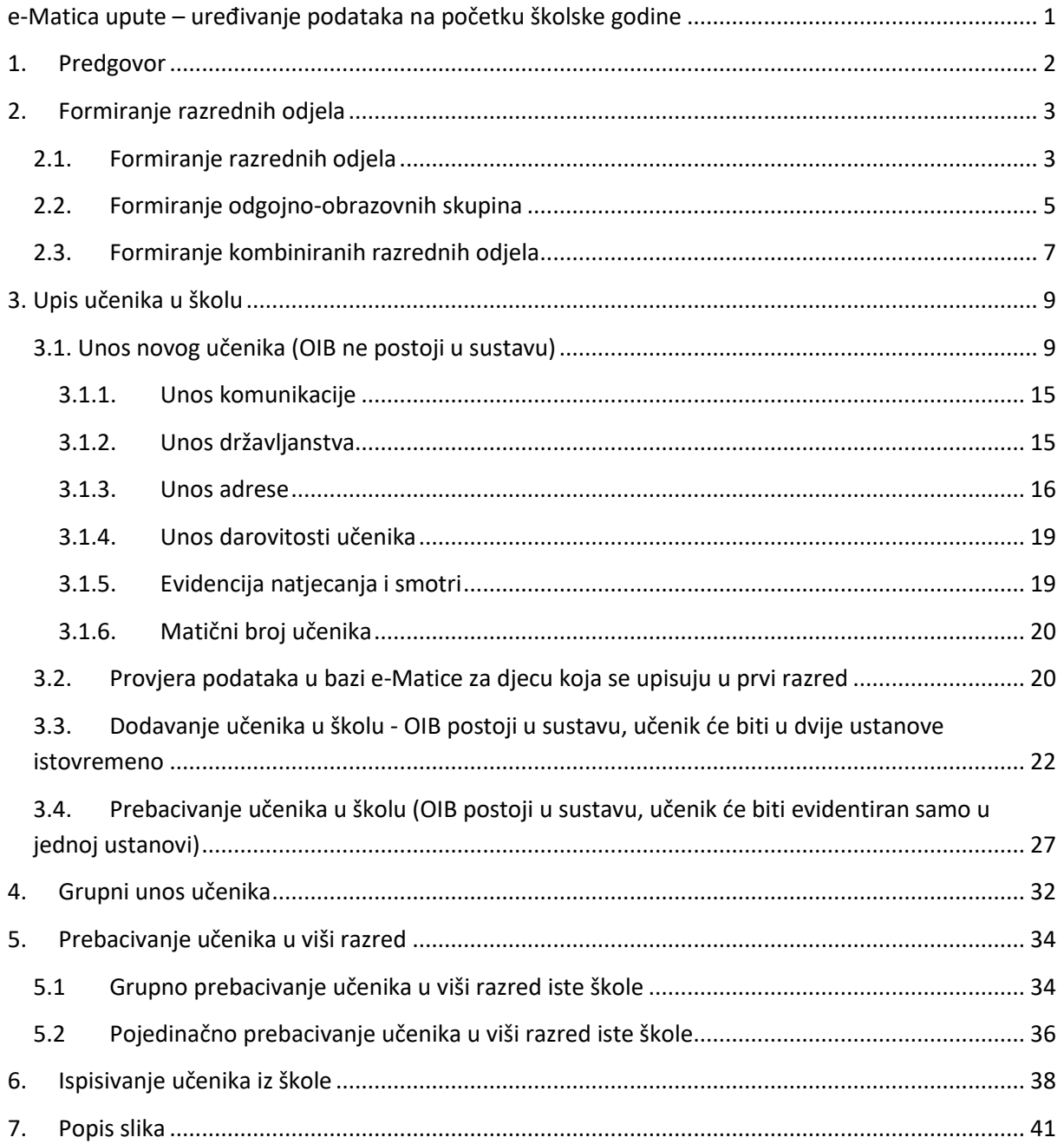

## <span id="page-1-0"></span>1. Predgovor

U uputama su crvenom bojom (| | ) označene poveznice ili druge opcije na koje je potrebno kliknuti mišem. Također, istom bojom su na slikama označena polja u koje trebate unijeti određene podatke. Nakon što ste unijeli određene podatke sve promjene, odnosno unesene podatke je potrebno snimiti. Podatke je potrebno snimiti tako da kliknete na "Prihvati". Na kraju je još potrebno kliknuti na "Snimi" kako bi podaci bili spremljeni u bazu.

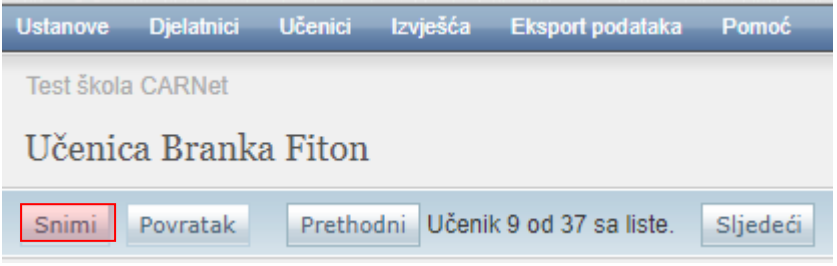

**Slika 1. Spremanje podataka klikom na "Snimi"**

<span id="page-1-1"></span>Tek kada se prikaže obavijest da je snimanje uspješno podaci su snimljeni u bazu, te možete nastaviti dalje s radom.

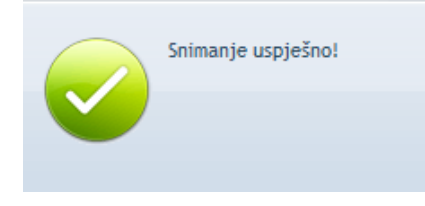

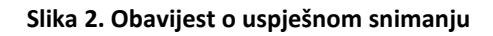

<span id="page-1-2"></span>Kada se nalazite na sučelju s podacima učenika sustav će zabilježiti sve promjene koje napravite, ali iste neće ostati trajno spremljene u bazu dok ne kliknete na "Snimi". Ukoliko ste unijeli neki podatak, ali isti niste spremili sustav će vas o tome upozoriti porukom u trenutku kada napuštate stranicu.

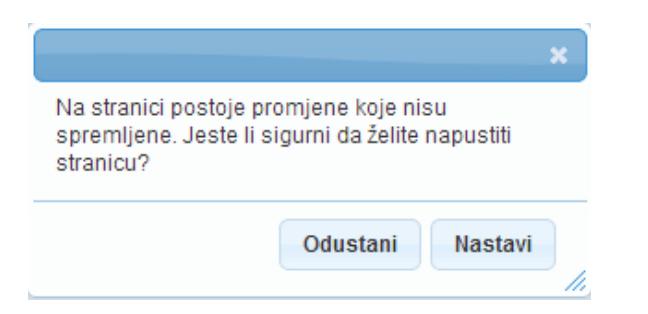

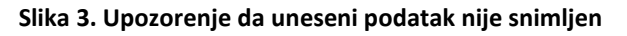

<span id="page-1-3"></span>Kada se prikaže poruka da postoje promjene koje nisu spremljene možete kliknuti na "Odustani" i moći ćete ostati na stranici s podacima učenika. Ako je potrebno snimiti promjene koje ste napravili kliknite na "Snimi", te ćete nakon toga moći napustiti stranicu, a uneseni podaci će ostati spremljeni. Ukoliko ne želite snimiti promjene koje ste napravili kliknite na "Nastavi", te ćete tako napustiti

stranicu s podacima učenika bez spremanja napravljenih promjena. Navedena validacija se ne odnosi na druge oblike napuštanja stranice, kao što je primjerice zatvaranje preglednika, zatvaranje kartice preglednika i slični slučajevi koje nije moguće predvidjeti i kontrolirati.

## <span id="page-2-0"></span>2. Formiranje razrednih odjela

### <span id="page-2-1"></span>**2.1. Formiranje razrednih odjela**

VAŽNO: Samo Administrator imenika škole ima mogućnost formirati novi ili urediti postojeći razredni odjel!

Za formiranje razrednog odjela potrebno je u glavnom izborniku odabrati poveznicu "Ustanove", te zatim "Razredni odjeli". Nakon toga pojavit će se stranica "Ažuriranje razrednih odjela" na kojoj je vidljiv popis razreda škole.

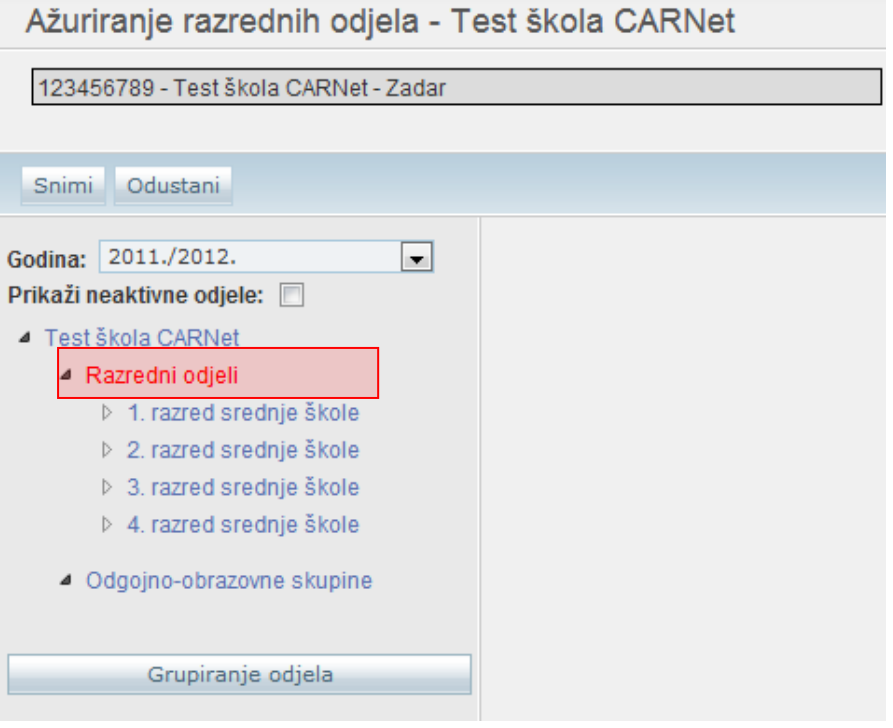

**Slika 4. Odabir razrednog odjela**

<span id="page-2-2"></span>Kako bi formirali novi razredni odjel potrebno je prvo iz izbornika odabrati školsku godinu, a zatim i razred. Nakon odabira razreda otvara se opcija "Novi razredni odjel".

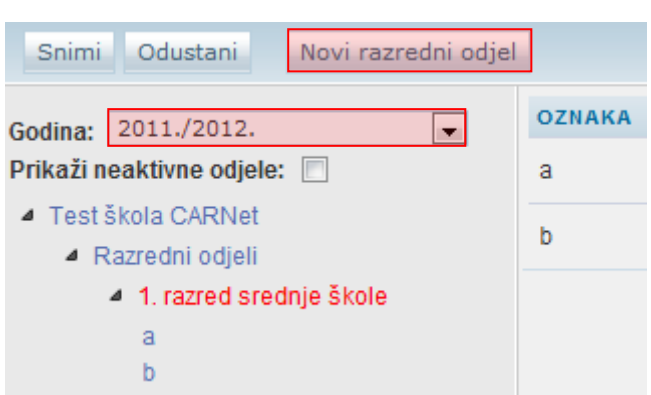

#### **Slika 5. Unos novog razrednog odjela**

<span id="page-3-0"></span>Kada ste odabrali željeni razred klikom na "Novi razredni odjel" otvorit će se stranica za unos podataka za novi razredni odjel.

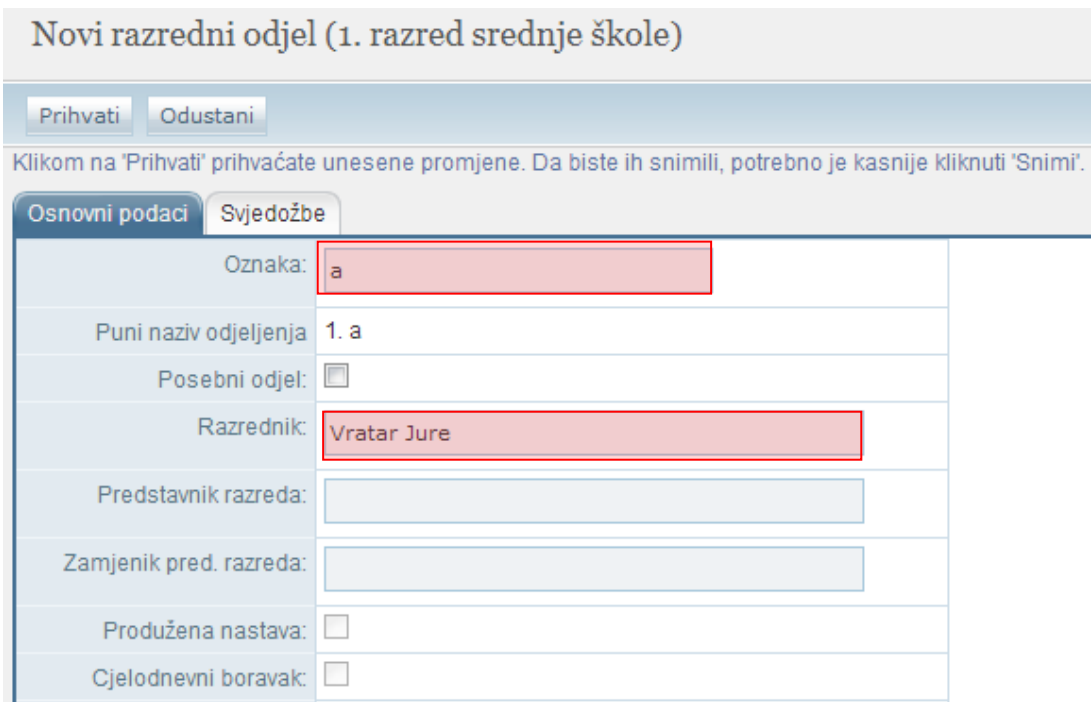

#### **Slika 6. Unos podataka o razrednom odjelu**

<span id="page-3-1"></span>Kako bi formiranje razrednog odjela bilo uspješno potrebno je upisati naziv u polje "Oznaka" (nije potrebno upisivati razred, npr. "1B", već je dovoljno upisati samo "B"), te odabrati razrednika.

Da bi odabrali razrednika potrebno je u polje "Razrednik" upisati jedno ili više slova prezimena djelatnika kojeg želite postaviti na mjesto razrednika.

<span id="page-3-2"></span>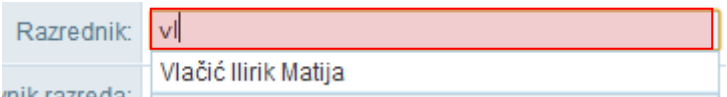

**Slika 7. Unos razrednika**

Prilikom upisa pojavljuje se padajući izbornik (ukoliko postoje osobe koje zadovoljavaju upisani kriterij) s popisom djelatnika, te iz istog odaberite željenog razrednika za taj odjel.

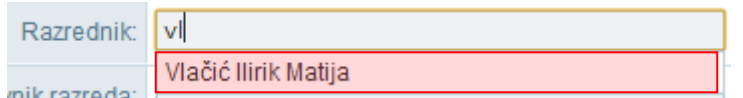

#### **Slika 8. Odabir razrednika iz izbornika**

<span id="page-4-1"></span>Nakon unosa podataka potrebno je, prema uputama iz Predgovora, kliknuti na "Prihvati", te nakon toga na "Snimi" kako biste podatke spremili u bazu.

### <span id="page-4-0"></span>**2.2. Formiranje odgojno-obrazovnih skupina**

VAŽNO: Samo Administrator imenika škole ima mogućnost formirati novu ili urediti postojeću odgojno-obrazovnu skupinu!

Za formiranje odgojno-obrazovne skupine potrebno je u glavnom izborniku odabrati poveznicu "Ustanove", te zatim "Razredni odjeli". Nakon toga pojavit će se stranica "Ažuriranje razrednih odjela" na kojoj je vidljiva poveznica "Odgojno-obrazovne skupine".

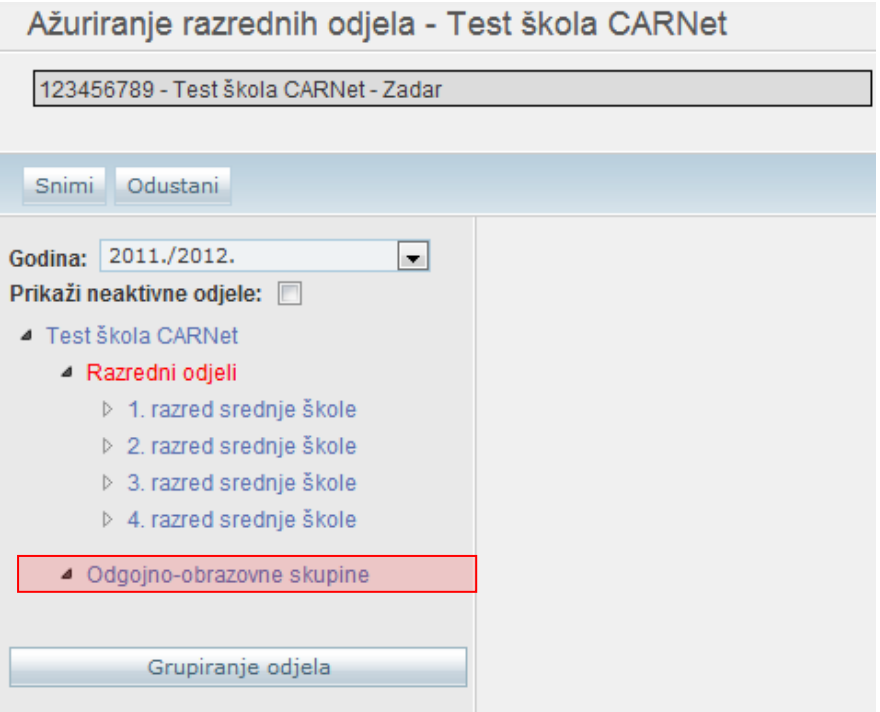

#### **Slika 9. Odabir odgojno-obrazovne skupine**

<span id="page-4-2"></span>Kako bi formirali novu odgojno obrazovnu skupinu potrebno je prvo iz izbornika odabrati školsku godinu, a zatim kliknuti na "Odgojno-obrazovne skupine".

Nakon toga otvara se opcija "Nova odgojno-obrazovna skupina".

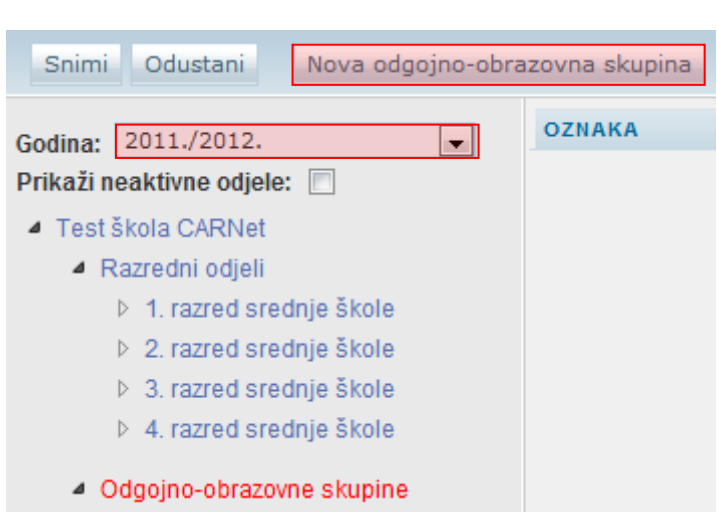

#### **Slika 10. Unos nove odgojno-obrazovne skupine**

<span id="page-5-0"></span>Odabirom "Nova odgojno-obrazovna skupina" otvorit će se stranica za unos podataka za novu odgojno-obrazovnu skupinu. Kako bi formiranje odgojno-obrazovne skupine bilo uspješno potrebno je upisati naziv u polje "Oznaka", te odabrati voditelja.

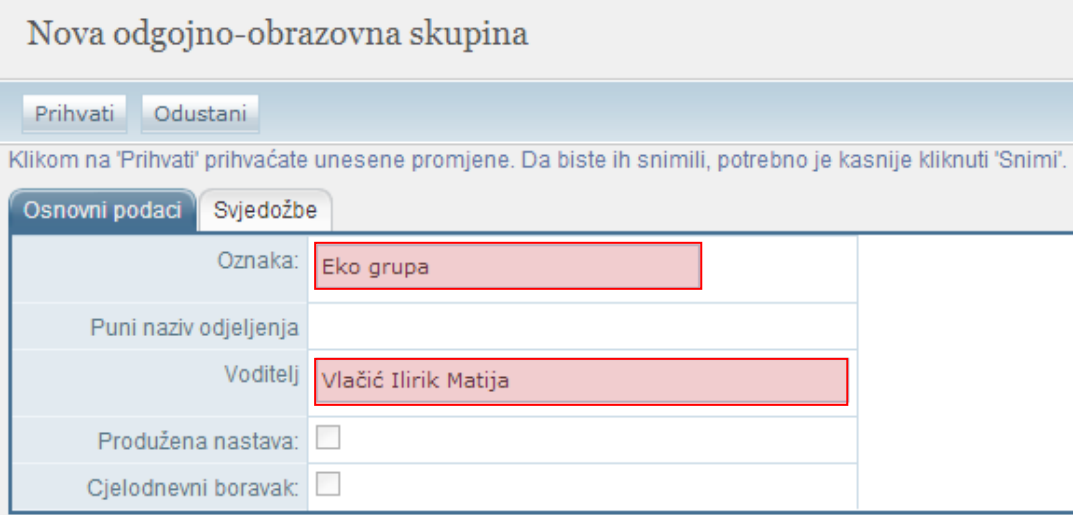

#### **Slika 11. Unos podataka o odgojno-obrazovnoj skupini**

<span id="page-5-1"></span>Da bi odabrali voditelja potrebno je u polje "Voditelj" upisati jedno ili više slova prezimena djelatnika kojeg želite postaviti na mjesto voditelja.

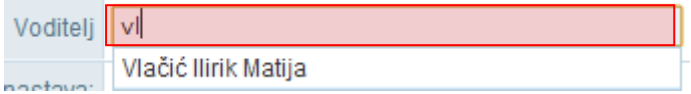

#### **Slika 12. Unos voditelja**

<span id="page-5-2"></span>Prilikom upisa pojavljuje se padajući izbornik (ukoliko postoje osobe koje zadovoljavaju upisani kriterij) s popisom djelatnika, te iz istog odaberete željenog voditelja za tu odgojno-obrazovnu skupinu.

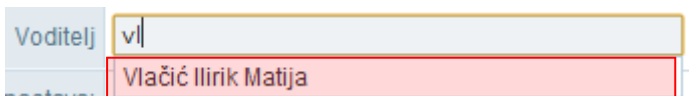

**Slika 13. Odabir voditelja iz izbornika**

<span id="page-6-1"></span>Nakon unosa podataka potrebno je, prema uputama iz Predgovora, kliknuti na "Prihvati", te nakon toga na "Snimi" kako biste podatke spremili u bazu.

### <span id="page-6-0"></span>**2.3. Formiranje kombiniranih razrednih odjela**

VAŽNO: Samo Administrator imenika škole ima mogućnost formirati novi ili urediti postojeći kombinirani razredni odjel.

Za formiranje kombiniranih razrednih odjela potrebno je u glavnom izborniku odabrati poveznicu "Ustanove", te zatim "Razredni odjeli". Nakon toga pojavit će se stranica "Ažuriranje razrednih odjela" na kojoj je vidljiva poveznica "Kombinirani razredni odjeli".

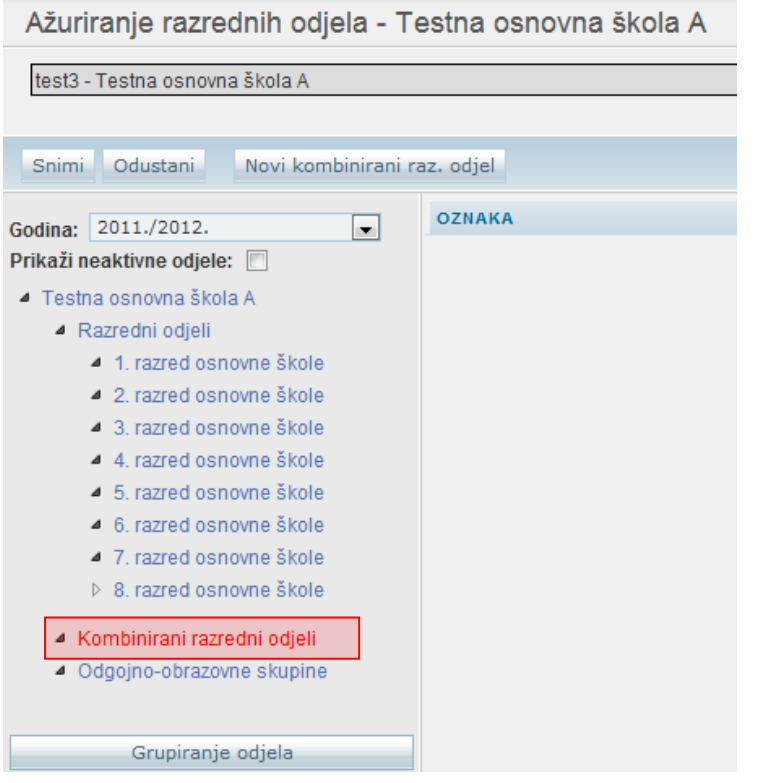

**Slika 14. Odabir kombiniranog razrednog odjela**

<span id="page-6-2"></span>Kako bi formirali novi kombinirani razredni odjel potrebno je prvo iz izbornika odabrati školsku godinu, a zatim kliknuti na "Kombinirani razredni odjeli". Nakon odabira navedene opcije potrebno je odabrati "Novi kombinirani raz. odjel".

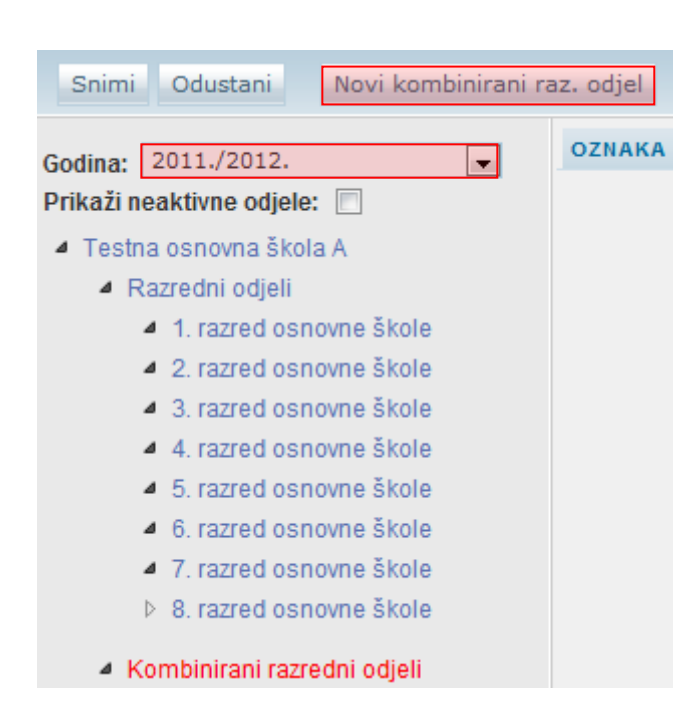

#### **Slika 15. Unos novog kombiniranog razrednog odjela**

<span id="page-7-0"></span>Odabirom "Novi kombinirani raz. odjel" otvorit će se stranica za unos podataka za novi kombinirani razredni odjel.

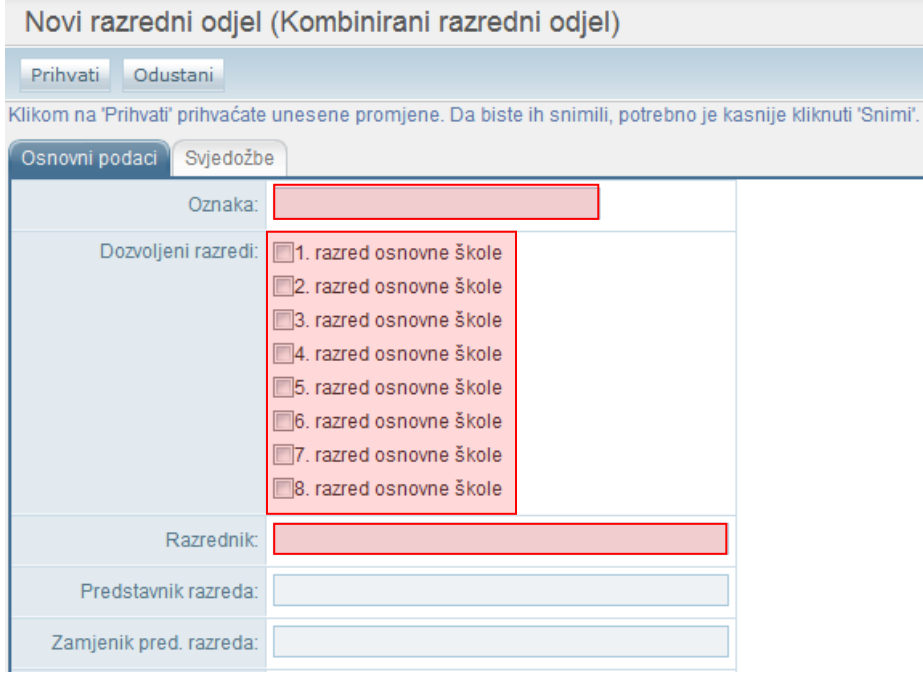

#### **Slika 16. Unos podataka o kombiniranom razrednom odjelu**

<span id="page-7-1"></span>Kako bi formiranje kombiniranog razrednog odjela bilo uspješno potrebno je upisati naziv u polje "Oznaka", postaviti kvačice kraj razreda koje će kombinirani razredni odjel sadržavati, te odabrati razrednika.

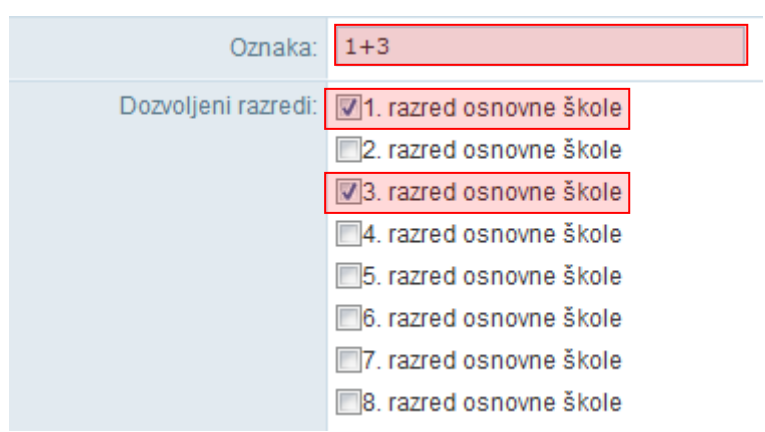

#### **Slika 17. Odabir razreda u kombiniranom razrednom odjelu**

<span id="page-8-2"></span>Da bi odabrali razrednika potrebno je u polje "Razrednik" upisati jedno ili više slova prezimena djelatnika kojeg želite postaviti na mjesto razrednika.

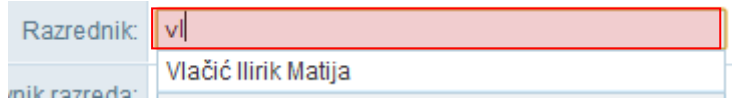

#### **Slika 18. Unos razrednika**

<span id="page-8-3"></span>Prilikom upisa pojavljuje se padajući izbornik (ukoliko postoje osobe koje zadovoljavaju upisani kriterij) s popisom djelatnika, te iz istog odaberete željenog razrednika za taj kombinirani razredni odjel.

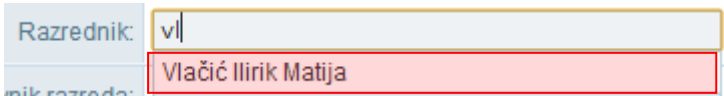

#### **Slika 19. Odabir razrednika iz izbornika**

<span id="page-8-4"></span>Nakon unosa podataka potrebno je, prema uputama iz Predgovora, kliknuti na "Prihvati", te nakon toga na "Snimi" kako biste podatke spremili u bazu.

## <span id="page-8-0"></span>3. Upis učenika u školu

### <span id="page-8-1"></span>**3.1. Unos novog učenika (OIB ne postoji u sustavu)**

Na ovaj način nije moguće u e-Maticu unijeti učenike u prvi razred srednjoškolskog obrazovanja budući da se učenici upisani u prvi razred srednje škole putem elektroničkog sustava upisa prebacuju u e-Maticu izravno iz sustava e-Upisa.

Za unos učenika potrebno je u glavnom izborniku odabrati poveznicu "Učenici", te zatim "Dodaj novog".

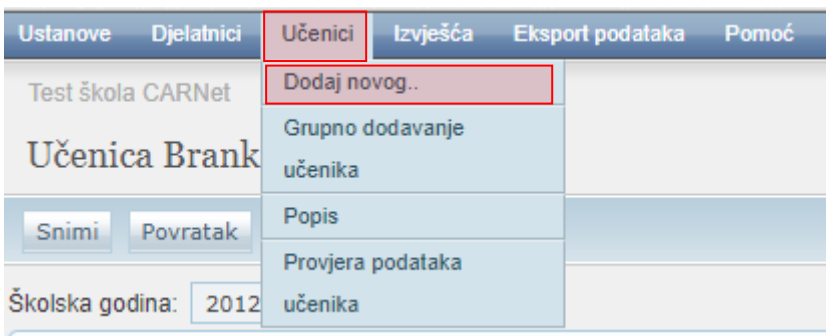

#### **Slika 20. Opcija za unos novog učenika**

<span id="page-9-0"></span>Nakon toga otvorit će se stranica za unos OIB-a. Trebate u polje za unos unijeti OIB za pretraživanje učenika.

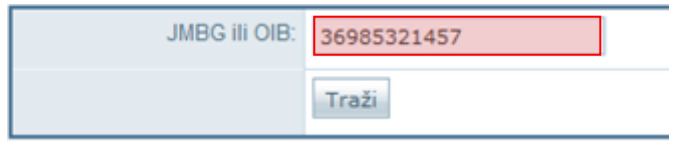

**Slika 21. Polje za unos OIB-a**

<span id="page-9-1"></span>Nakon što ste kliknuli na "Traži" sustav će provjeriti postoji li u OIB sustavu zapis povezan s OIB-om koji ste unijeli, te ovisno o statusu podataka u OIB sustavu u e-Matici će se prikazati odgovarajuća poruka.

U situaciji kada u OIB sustavu postoje podaci za učenika prikazat će se poruka da je učenik pronađen, a ako u OIB sustavu ne postoje podaci za tog učenika u e-Matici će se prikazati poruka da učenik nije evidentiran u OIB sustavu.

U sljedećem koraku potrebno je unijeti "Datum promjene", odnosno datum upisa učenika, tip ustanove u koju učenika upisujete, program, razred i razredni odjel.

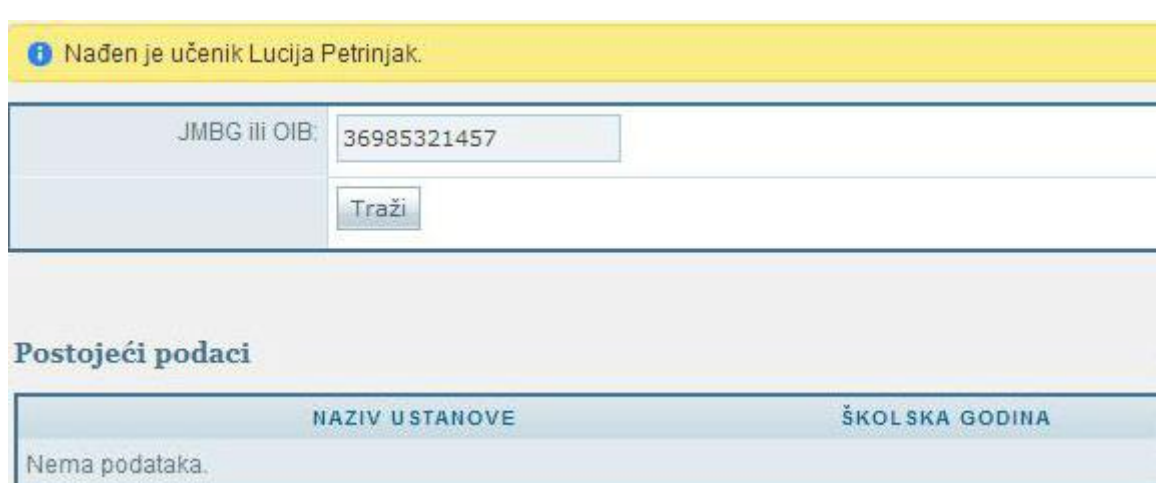

#### Novi podaci

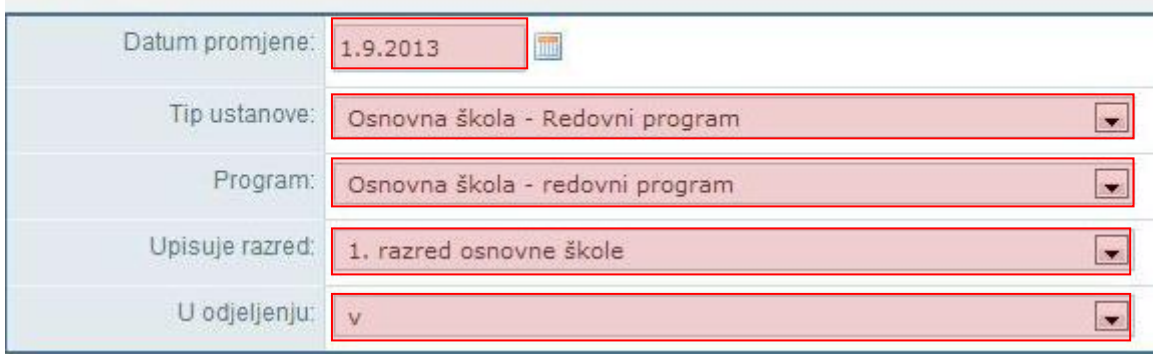

#### **Slika 22. Unos podataka o programu i razredu od učenika**

<span id="page-10-0"></span>Pri unosu datuma promjene (kao i na drugim dijelovima sučelja gdje se unosi datum) možete isti unijeti tako da ga unesete ručno ili da kliknete na ikonu pokraj polja za unos nakon čega će se otvoriti kalendar iz kojeg možete odabrati datum.

<span id="page-10-1"></span>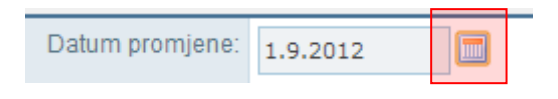

**Slika 23. Opcija za odabir datuma**

Nakon odabira potrebno je kliknuti na "Dodaj" kako biste pokrenuli proces dodavanja učenika u školu.

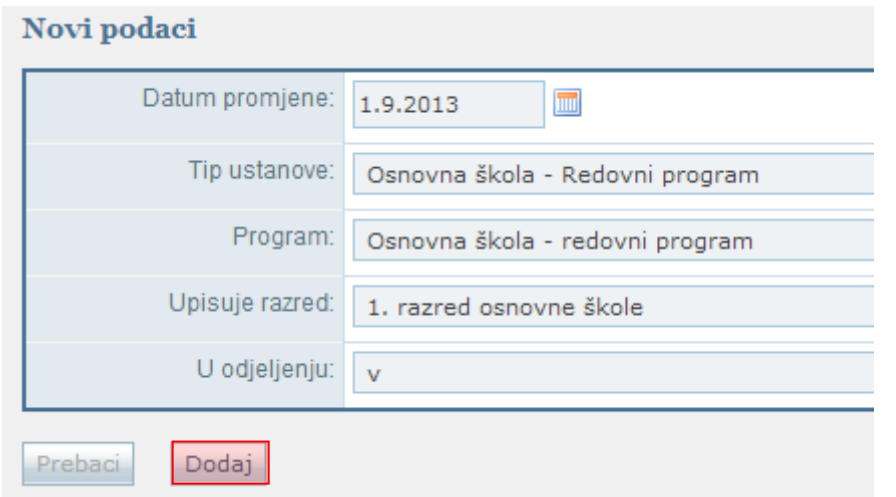

**Slika 24. Opcija za dodavanje odabranog učenika u ustanovu**

<span id="page-11-0"></span>Ako učenika upisujete u program osnovne glazbene škole ili u program pripremnog glazbenog obrazovanja uz odabrani program potrebno je još odabrati i potprogram u koji će učenik biti upisan.

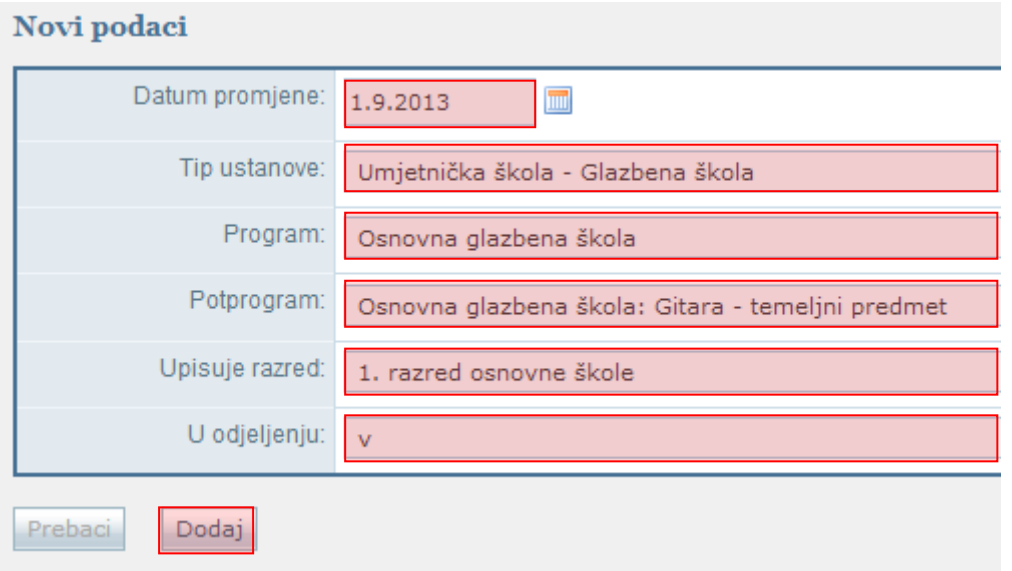

**Slika 25. Odabir potprograma**

<span id="page-11-1"></span>Nakon toga otvorit će se stranica s osnovnim podacima učenika. Na kartici "Osnovni podaci" bit će prikazani podaci o učeniku koji su preuzeti iz OIB sustava.

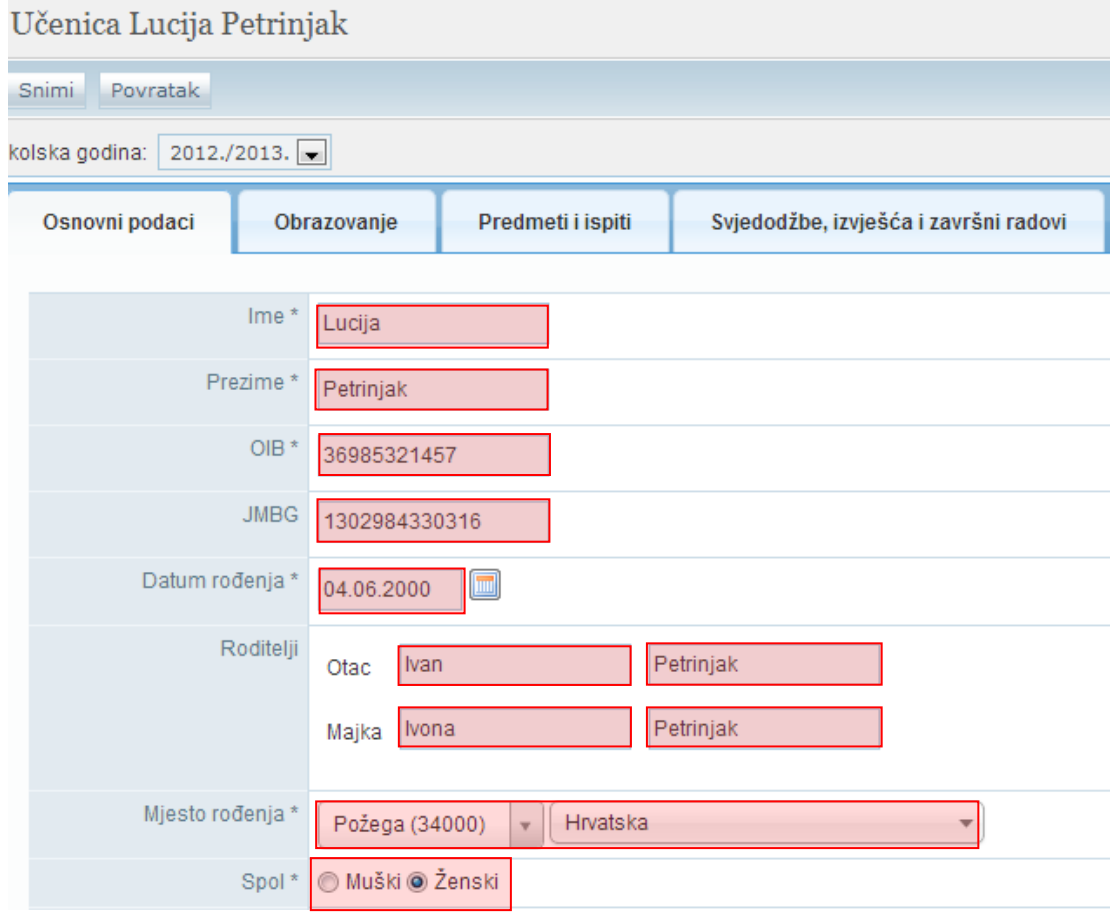

**Slika 26. Osnovni podaci od učenika**

<span id="page-12-0"></span>Potrebno je istaknuti da su u e-Matici prikazani podaci iz OIB sustava za svakog učenika. Kada je odabran učenik na kartici "Osnovni podaci" uz učenikove podatke koji su uneseni u e-Maticu prikazuju se i podaci za učenika koji su uneseni u OIB sustav. Kako je prikazano na slici uz osnovne podatke iz OIB sustava prikazuju se i državljanstvo te adresa ukoliko su dostupni u OIB sustavu. Za podatke koji nisu dostupni u OIB sustavu bit će navedeno "Nepoznato".

Podatke iz OIB sustava možete preuzeti pomoću oznake s desne strane, ukoliko su podaci u e-Matici neispravni, a u OIB ispravni. Ukoliko su podaci u OIB sustavu neispravni onda učenik treba prvo u OIB sustavu ispraviti podatke te će nakon toga škola moći preuzeti ispravne podatke.

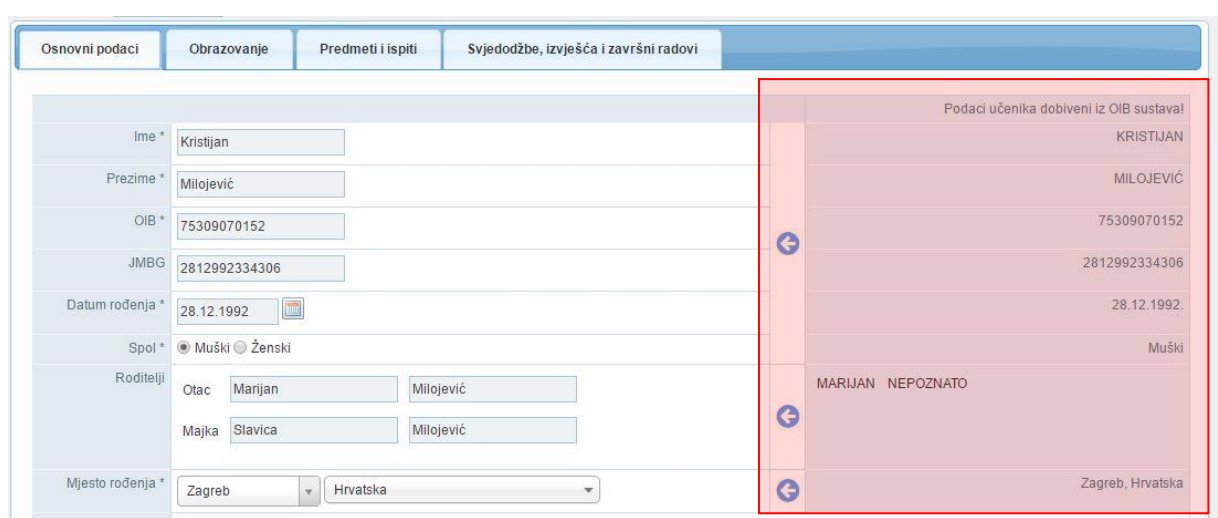

#### **Slika 27. Prikaz podataka u OIB sustavu**

<span id="page-13-0"></span>Bitno je napomenuti, ako se s desne strane ne prikazuju podaci iz OIB sustava znači da su ispravni i već prenesi. Ukoliko su podaci u e-Matici i OIB sustavu ispravni, onda iste nije potrebno preuzeti.

Potrebno je napomenuti da će se na svjedodžbi automatski generirati mjesto rođenja u lokativu ukoliko je mjesto rođenja iz Republike Hrvatske. Lokativ tako unesenog mjesta će se prikazati na svjedodžbi.

Ako je mjesto rođenja izvan RH potrebno ga je naknadno upisati kako bi se ispisalo na svjedodžbi. Lokativ mjesta rođenja moguće je unijeti na kartici "Svjedodžbe, izvješća i za-vršni radovi".

Uz navedene podatke na kartici "Osnovni podaci" moguće je unijeti "Narodnost", "Nacionalna manjina", moguće je označiti je li učenik stranac, te je li neki od razreda završio izvan RH.

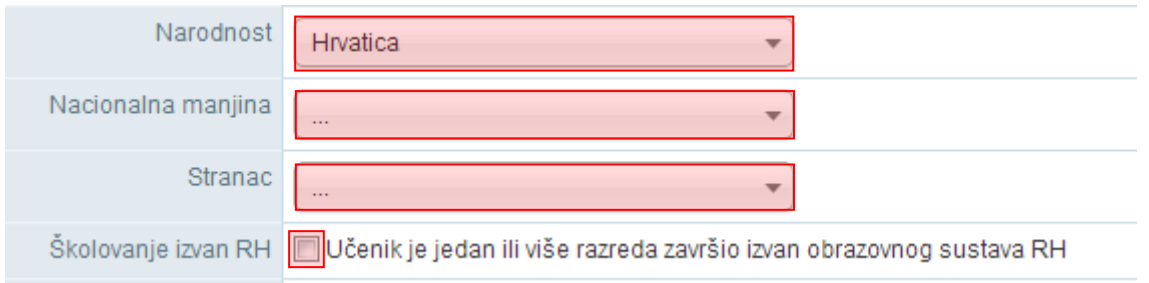

#### **Slika 28. Unos podatak o učeniku**

<span id="page-13-1"></span>Nakon što su podaci uneseni potrebno je iste snimiti klikom na "Snimi". Kada kliknete na "Snimi" učenik će biti dodan na popis učenika škole.

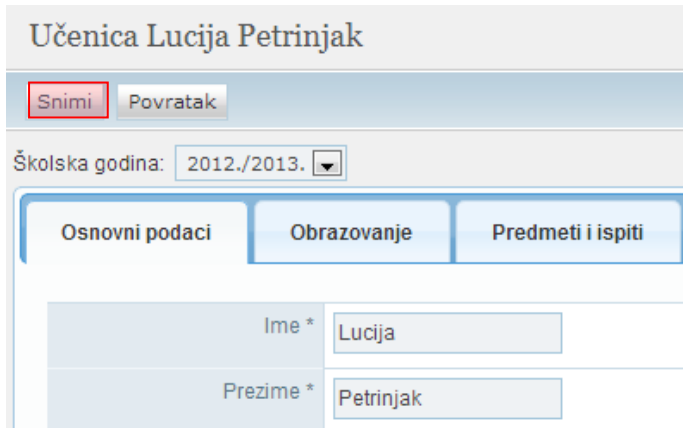

#### **Slika 29. Snimanje promjena**

#### <span id="page-14-2"></span><span id="page-14-0"></span>**3.1.1. Unos komunikacije**

Za unos komunikacije potrebno je kliknuti na "Dodaj novi zapis".

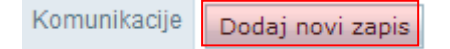

#### **Slika 30. Unos nove komunikacije**

<span id="page-14-3"></span>Nakon što ste odabrali dodavanje novog zapisa potrebno je iz padajućeg izbornika odabrati vrstu komunikacije, odnosno na koji način je moguće učenika kontaktirati, zatim trebate unijeti podatak za komunikaciju, te napomenu ako je to potrebno.

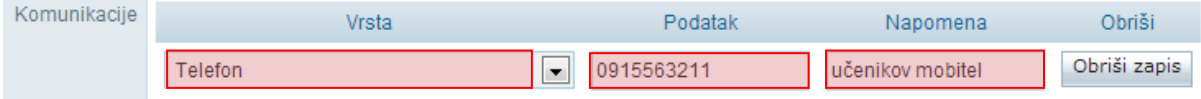

#### **Slika 31. Unos podataka o komunikaciji**

<span id="page-14-4"></span>Ako je zapis greškom dodan moguće je isti obrisati klikom na "Obriši zapis".

Nakon unosa potrebno je, prema uputama iz Predgovora, kliknuti na "Snimi" kako biste podatke spremili u bazu.

#### <span id="page-14-1"></span>**3.1.2. Unos državljanstva**

Za unos državljanstva potrebno je kliknuti na "Dodaj novi zapis".

Državljanstvo Dodaj novi zapis

#### **Slika 32. Unos državljanstva**

<span id="page-14-5"></span>Potrebno je iz padajućeg izbornika odabrati državljanstvo i datum od. Kao datum od potrebno je unijeti datum za koji ste sigurni da je učenik imao državljanstvo koje unosite.

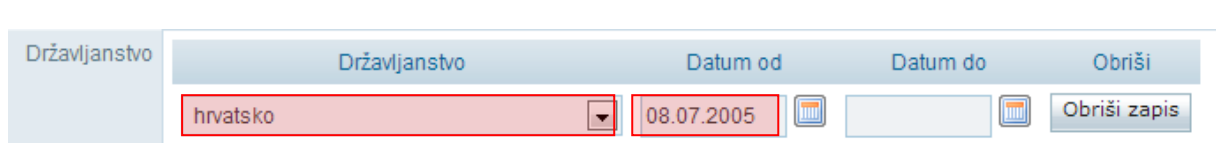

**Slika 33. Unos podataka o državljanstvu**

<span id="page-15-1"></span>Brisanje evidentiranog državljanstva učenika moguće je u periodu od sat vremena od trenutka spremanja zapisa u sustav od strane razrednika i administratora ustanove. U navedenom periodu će korisniku u sustavu pored evidentiranog zapisa biti ponuđena opcija "Obriši zapis". Nakon isteka perioda od sat vremena korisniku više neće biti ponuđena mogućnost brisanja zapisa.

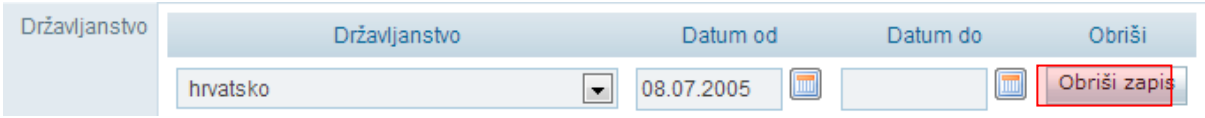

**Slika 34. Uklanjanje greškom unesenog državljanstva**

<span id="page-15-2"></span>Nakon unosa potrebno je, prema uputama iz Predgovora, kliknuti na "Snimi" kako biste podatke spremili u bazu.

#### <span id="page-15-0"></span>**3.1.3. Unos adrese**

Za unos adrese potrebno je kliknuti na "Dodaj novu adresu".

Adrese Dodaj novu adresu

#### **Slika 35. Unos nove adrese**

<span id="page-15-3"></span>Odabirom tipa adrese moguće je unijeti prebivalište, te ukoliko je potrebno i boravište. Ukoliko ste odabrali unos boravišta otvorit će se dodatno polje za unos razloga boravišta koji je potrebno odabrati iz padajućeg izbornika.

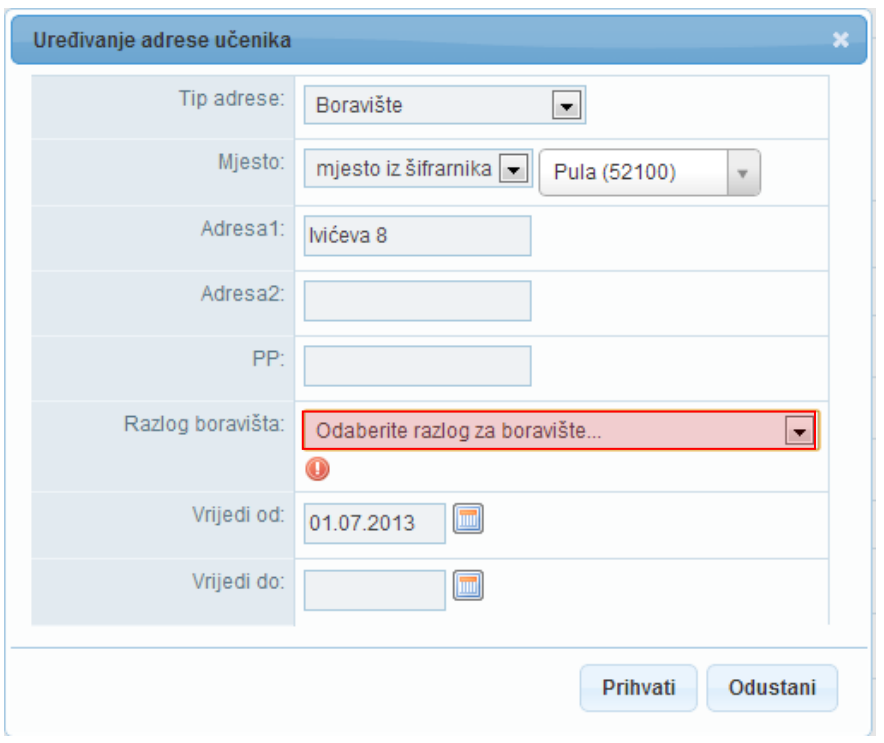

#### **Slika 36. Odabir razloga za boravište**

<span id="page-16-0"></span>Za unos prebivališta potrebno je za tip adrese odabrati "Prebivalište", zatim odabrati unosite li mjesto iz šifrarnika ili slobodnim unosom.

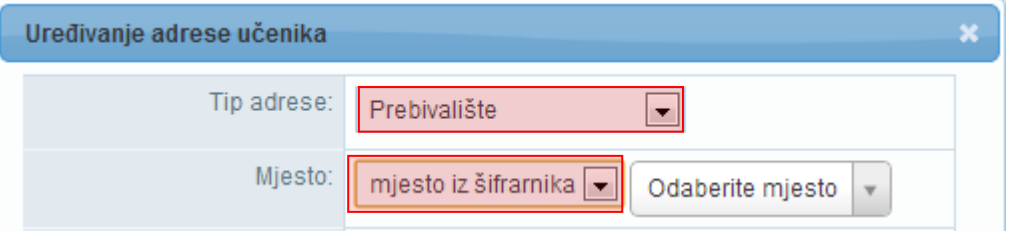

**Slika 37. Odabir mjesta prebivališta iz šifrarnika**

<span id="page-16-1"></span>Ako ste odabrali unos mjesta iz šifrarnika, potrebno je unijeti prvih nekoliko slova naziva mjesta, te iz padajućeg izbornika isto odabrati. Nakon toga potrebno je još unijeti adresu i datum od kada ista vrijedi. U polje "Vrijedi od" trebate unijeti datum koji je ispravan odnosno za koji znate da je učenik na navedenoj adresi.

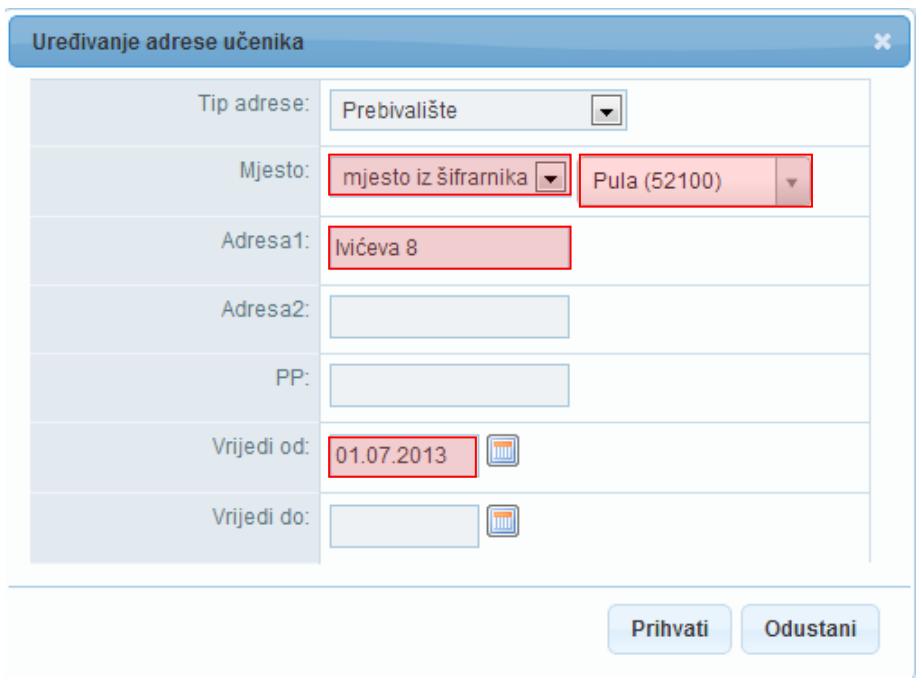

#### **Slika 38. Unos ostalih podataka o prebivalištu**

<span id="page-17-0"></span>Na kraju je potrebno, prema uputama iz Predgovora, kliknuti na "Prihvati", te zatim na "Snimi" kako biste snimili podatke.

Ukoliko ste odabrali unos mjesta putem slobodnog unosa potrebno je unijeti mjesto, adresu i datum od kojeg vrijedi unesena adresa.

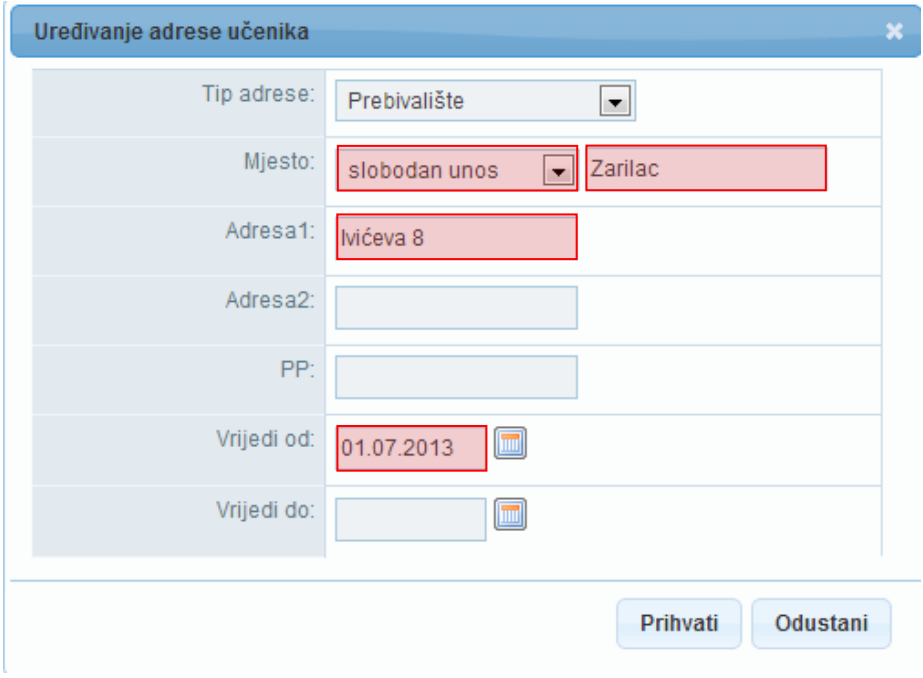

<span id="page-17-1"></span>**Slika 39. Unos mjesta prebivališta putem slobodnog unosa**

Nakon unosa potrebno je, prema uputama iz Predgovora, kliknuti na "Prihvati", te zatim na "Snimi" kako biste podatke spremili u bazu.

#### <span id="page-18-0"></span>**3.1.4. Unos darovitosti učenika**

Za unos podataka o darovitosti učenika potrebno je kliknuti na "Dodaj novi zapis".

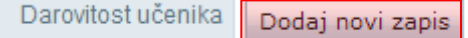

#### **Slika 40. Unos darovitosti učenika**

<span id="page-18-2"></span>Potrebno je unijeti naziv osobe ili ustanove koja je utvrdila darovitost. Nakon unosa naziva ustanove potrebno je još unijeti "Područje darovitosti", "Opis", "Datum utvrđivanja darovitosti" i "Broj dokumenta".

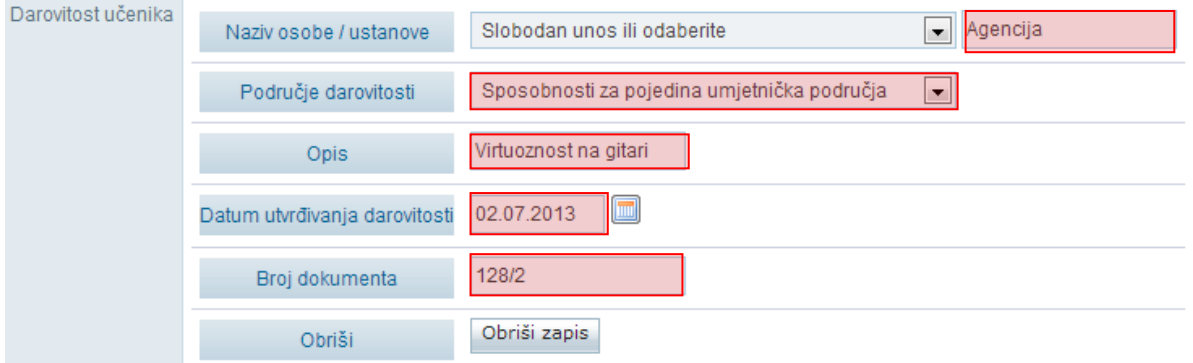

#### **Slika 41. Unos podataka o darovitosti učenika**

<span id="page-18-3"></span>Ako je zapis potrebno obrisati to je moguće tako da odaberete "Obriši zapis".

Nakon što su podaci uneseni potrebno je iste snimiti klikom na "Snimi".

#### <span id="page-18-1"></span>**3.1.5. Evidencija natjecanja i smotri**

Za potrebe praćenja i evidencije rezultata učenika postignutih na natjecanjima omogućen je prihvat i evidentiranje podataka o uspjehu učenika na natjecanju u e-Matici te prikaz navedenih podataka na kartici "Osnovni podaci" sučelja za uređivanje podataka učenika.

Podaci se ne unose ručno od strane razrednika ili administratora imenika već se preuzimaju iz postojeće evidencije ustanova zaduženih za organizaciju i praćenje pojedinih vrsta natjecanja.

<span id="page-18-4"></span>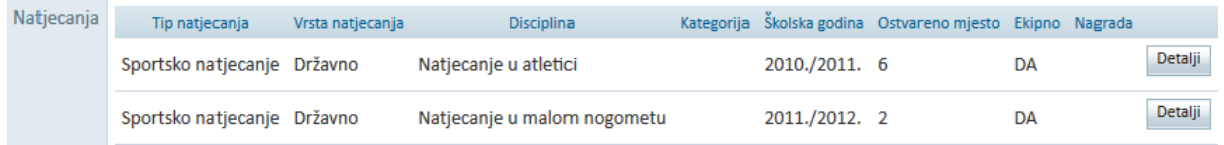

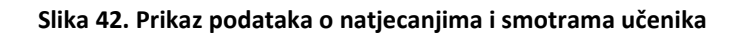

Potrebno je istaknuti da će rezultati natjecanja iz tekuće školske godine biti vidljivi tek nakon što provedba istih bude završena. Također, budući da su natjecanja vrednuju za upis u srednje škole bitno je da su ispravno evidentirana učenicima osmih razreda osnovne škole.

### <span id="page-19-0"></span>**3.1.6. Matični broj učenika**

Na kartici "Obrazovanje" potrebno je dodati "Matični broj" pod kojim se učenik vodi u matičnoj knjizi škole te prema potrebi označiti kvačicu kod "Matična ustanova".

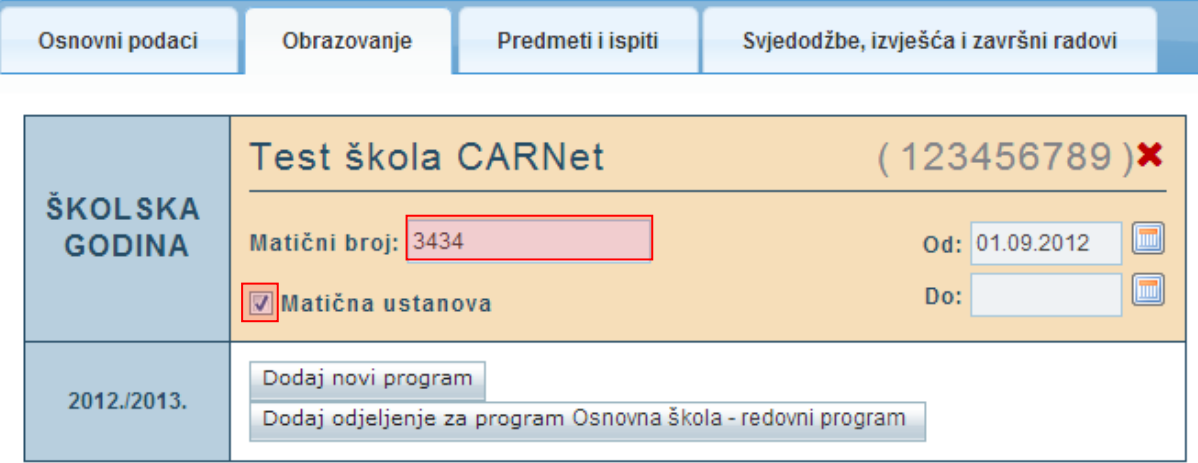

#### **Slika 43. Unos matičnog broja učenika**

<span id="page-19-2"></span>Prilikom dodavanja učenika u srednju školu koja nije umjetnička, odnosno nastavni program nije u obrazovnom sektoru 14 - Umjetnost, te ukoliko već ne postoji ustanova koja je (za to razdoblje) definirana kao matična, škola u koju učenika upisujete automatski će biti označena kao matična.

Nakon unosa podataka potrebno je, prema uputama iz Predgovora, kliknuti na "Snimi" kako biste podatke spremili u bazu.

## <span id="page-19-1"></span>**3.2. Provjera podataka u bazi e-Matice za djecu koja se upisuju u prvi razred**

U e-Matici je moguće provjeriti podataka za djecu koja se upisuju u prvi razred osnovne škole. Osnovnim školama je omogućeno da provjere osnovne podatke o djeci bez slanja zahtjeva Ministarstvu uprave. Osnovne podatke o djetetu moguće je provjeriti tako da u glavnom izborniku odaberete "Učenici", te zatim "Provjera podataka učenika".

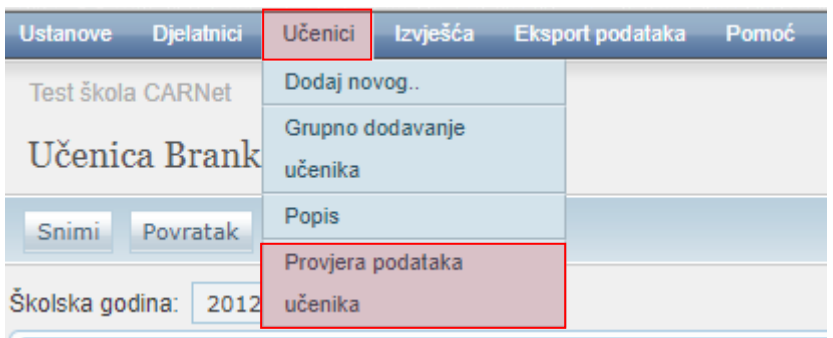

#### **Slika 44. Opcija za provjeru podataka učenika**

<span id="page-20-0"></span>U sljedećem koraku potrebno je unijeti OIB djeteta i kliknuti na "Dohvati podatke iz OIB sustava". Zatim će sustav provjeriti je li OIB ispravan i nakon toga poslati zahtjev prema sustavu OIB-a.

Potrebno je istaknuti da je preduvjet sustava OIB-a da za korisnika koji pokreće zahtjev u sustavu mora postojati OIB kojim se on identificira na strani sustava OIB-a. Ako djelatnik nema unesen OIB u e-Matici sustav će javljati da nije moguće poslati zahtjev sve dok se taj podatak ne unese u e-Maticu.

## Provjera podataka o učeniku

12365434564 Dohvati podatke iz OIB sustava

#### **Slika 45. Dohvat podataka iz OIB sustava**

<span id="page-20-1"></span>Korisniku će se prikazati rezultati koji su namijenjeni isključivo u svrhu informacije. Korisniku će se prikazati ime i prezime djeteta, ime i prezime majke i oca, datum rođenja, mjesto rođenja, država rođenja, državljanstvo i prebivalište (mjesto i država). Ako neki od tih podataka nije zaveden u OIB sustavu tada se isti neće prikazati na sučelju.

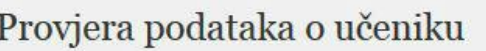

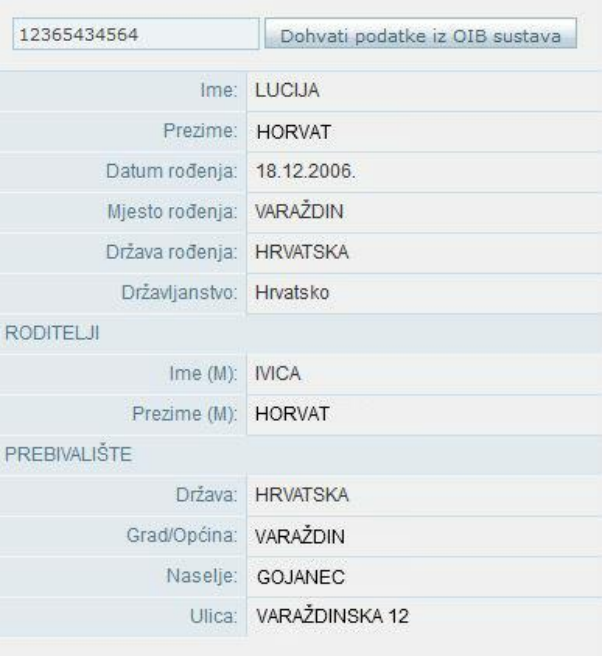

#### **Slika 46. Prikaz podataka iz OIB sustava**

<span id="page-21-1"></span>Koristeći ovu funkcionalnost možete provjeriti podatke za svu djecu koja se upisuju u prvi razred osnovne škole. U slučaju bilo kakvih nepodudaranja to je potrebno riješiti s roditeljima/skrbnicima djeteta.

## <span id="page-21-0"></span>**3.3. Dodavanje učenika u školu - OIB postoji u sustavu, učenik će biti u dvije ustanove istovremeno**

Za unos učenika potrebno je u glavnom izborniku odabrati poveznicu "Učenici", te zatim "Dodaj novog". Nakon toga otvorit će se stranica za unos OIB-a.

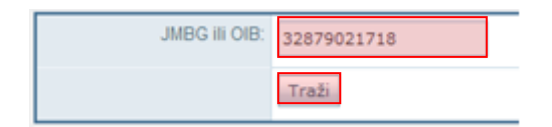

**Slika 47. Unos OIB-a od učenika**

<span id="page-21-2"></span>Kada unesete ispravan OIB učenika, potrebno je kliknuti na "Traži", te će se nakon toga prikazati poruka da je učenik pronađen u sustavu.

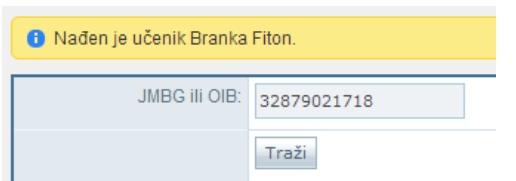

#### **Slika 48. Poruka da je učenik pronađen u sustavu**

<span id="page-22-0"></span>Kada ste učenika pronašli potrebno je unijeti datum promjene, tip ustanove, program, razred i razredni odjel. Nakon što su navedeni podatci uneseni potrebno je kliknuti na "Dodaj".

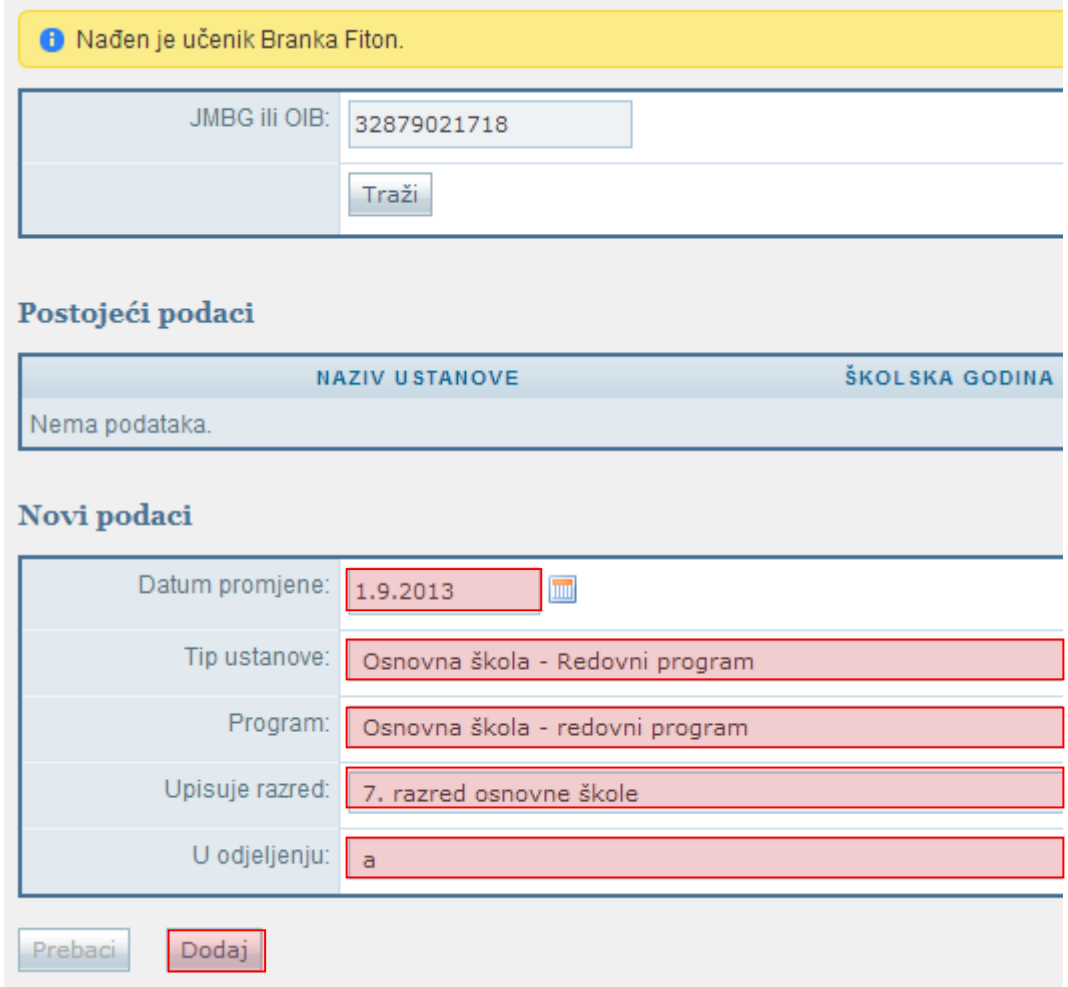

#### **Slika 49. Unos podataka o programu i razredu od učenika**

<span id="page-22-1"></span>Ako učenika dodajete u prvi razred srednje škole potrebno je uz navedene podatke unijeti napomenu iz koje je vidljivo na temelju čega mijenjate podatke učenika.

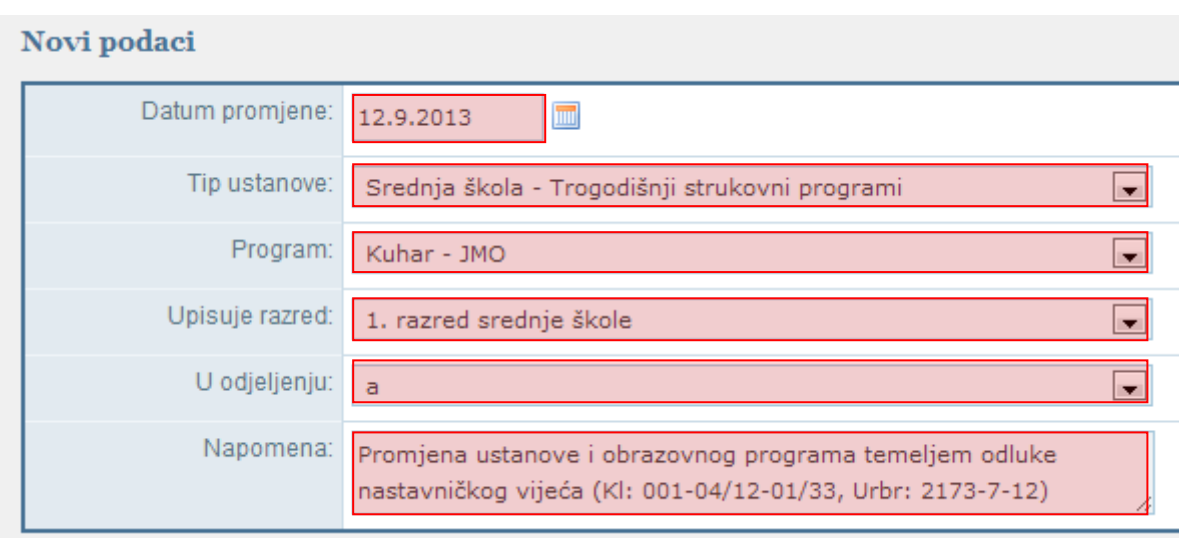

#### **Slika 50. Dodavanje učenika u prvi razred srednje škole**

<span id="page-23-0"></span>Ukoliko je potrebno učenika dodati u matičnu ili područnu školu uz navedeno potrebno je odabrati dodajte li učenika u matičnu ili područnu školu.

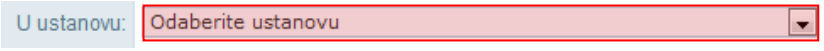

#### **Slika 51. Odabir ustanove**

<span id="page-23-1"></span>U slučaju da učenika dodajete u učenički dom potrebno je samo unijeti datum promjene i odabrati tip ustanove.

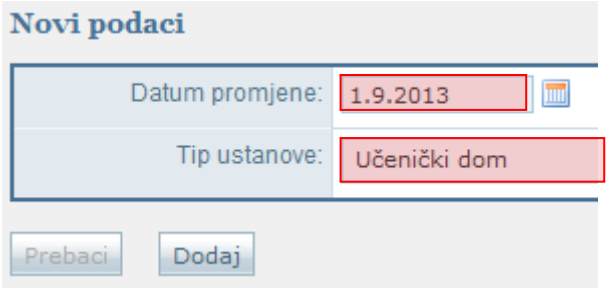

**Slika 52. Dodavanje učenika u učenički dom**

<span id="page-23-2"></span>Nakon odabira "Dodaj" otvara se profil učenika u kojem je na kartici "Osnovni podaci" potrebno provjeriti sve dostupne podatke.

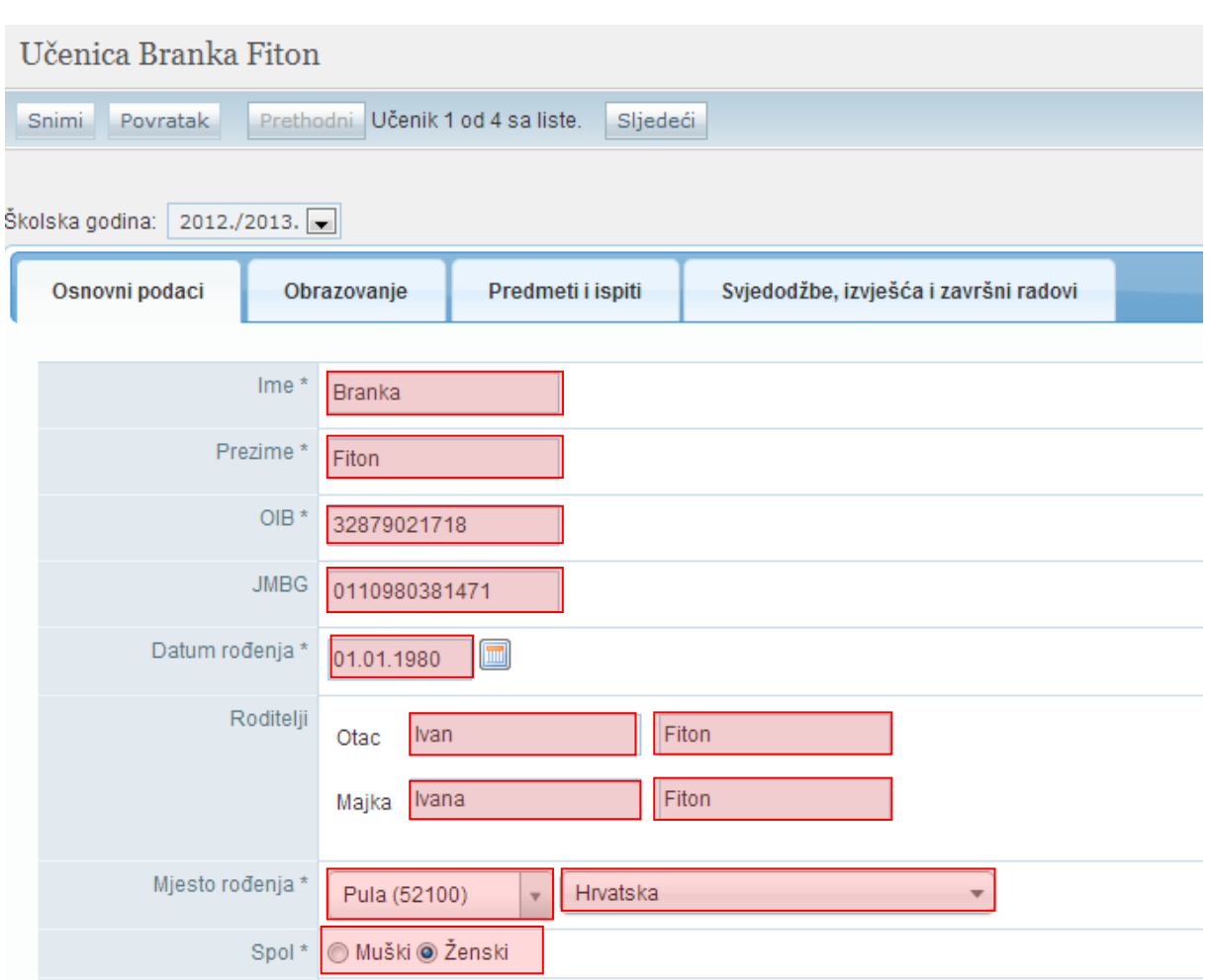

#### **Slika 53. Unos podataka koji nedostaju na kartici "Osnovni podaci"**

<span id="page-24-0"></span>Niže na istoj kartici potrebno je unijeti ili ažurirati i ostale podatke koji su navedeni.

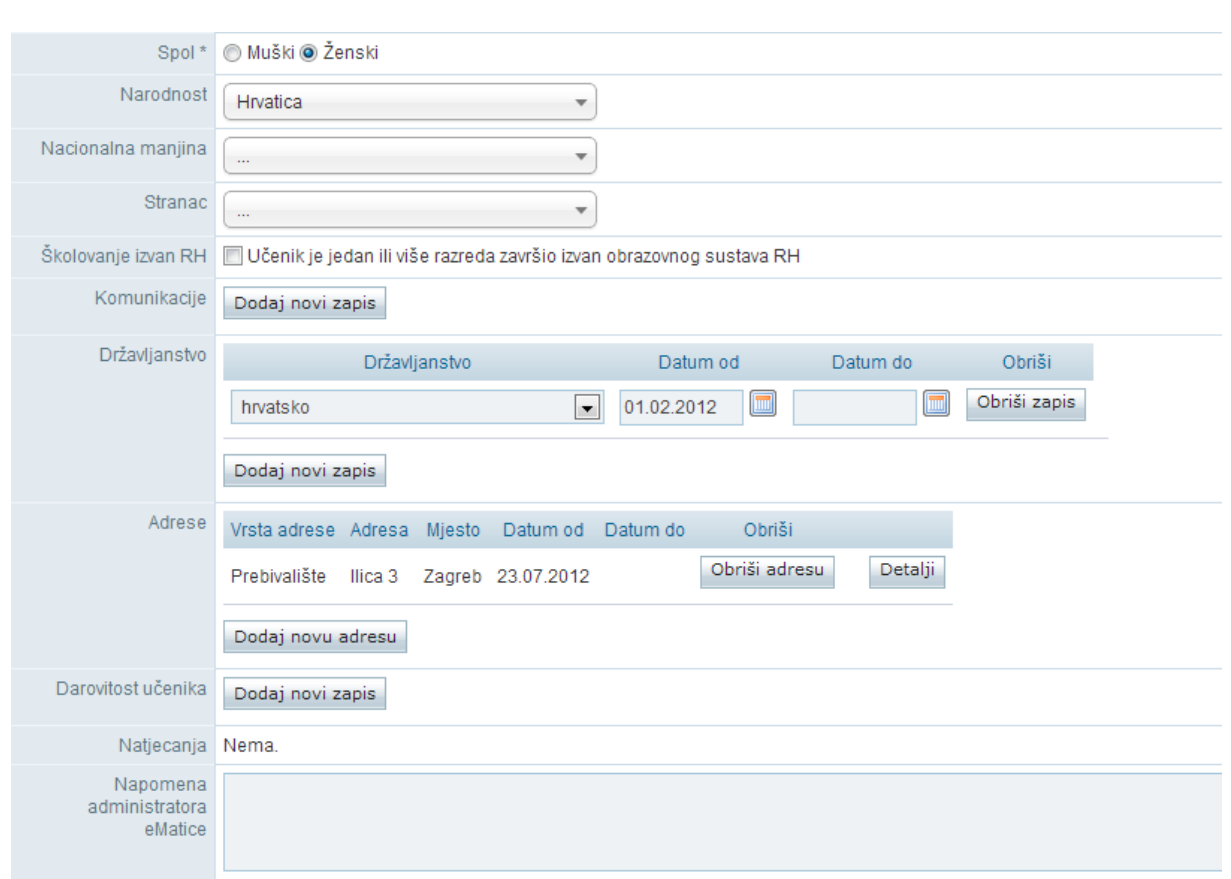

#### **Slika 54. Provjera podataka na kartici "Osnovni podaci"**

<span id="page-25-0"></span>Nakon što ste provjerili podatke potrebno je završiti proces dodavanja učenika klikom na "Snimi".

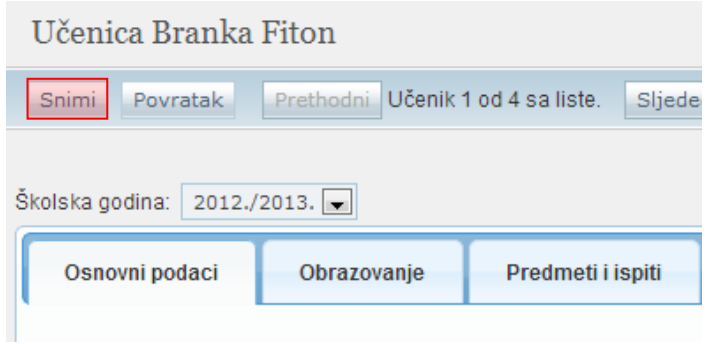

#### **Slika 55. Snimanje promjena**

<span id="page-25-1"></span>Nakon snimanja podataka potrebno je kliknuti na karticu "Obrazovanje" na kojoj je sada prikazano da je učenik upisan u dvije ustanove.

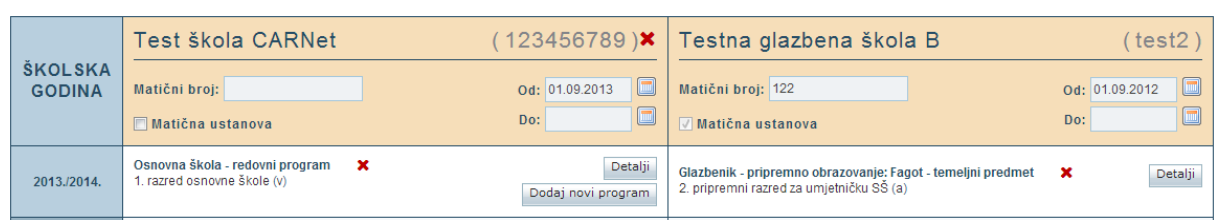

**Slika 56. Prikaz ustanova u koje je učenik upisan na kartici "Obrazovanje"**

<span id="page-26-1"></span>Na kartici "Obrazovanje" potrebno je učeniku dodati "Matični broj" pod kojim se učenik vodi u matičnoj knjizi škole te prema potrebi označiti kvačicu kod "Matična ustanova".

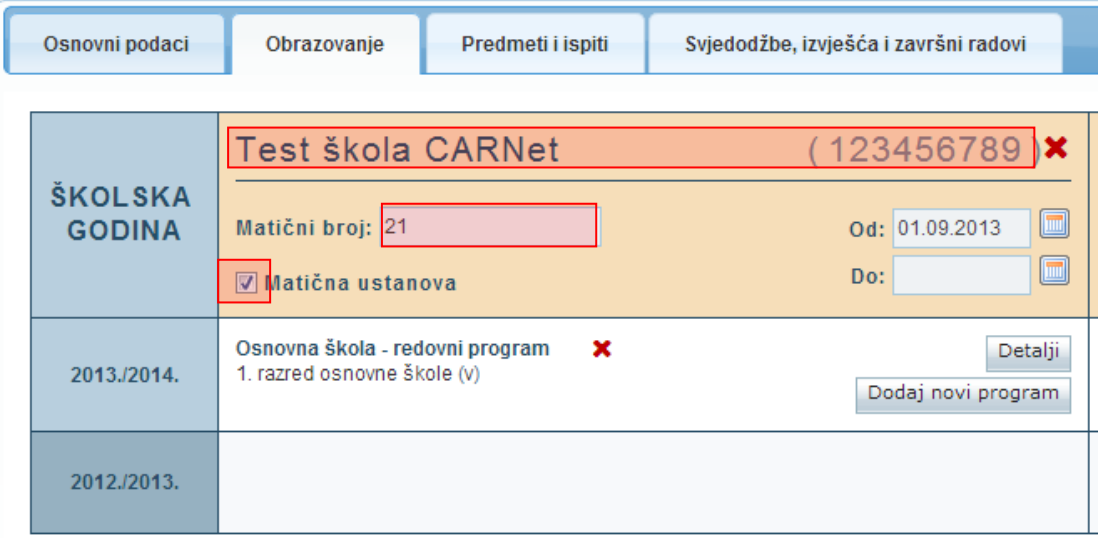

**Slika 57. Unos matičnog broja**

<span id="page-26-2"></span>Nakon unosa podataka potrebno je kliknuti na "Snimi" kako biste podatke spremili u bazu.

### <span id="page-26-0"></span>**3.4. Prebacivanje učenika u školu (OIB postoji u sustavu, učenik će biti evidentiran samo u jednoj ustanovi)**

Za prebacivanje učenika potrebno je u glavnom izborniku odabrati poveznicu "Učenici", te zatim "Dodaj novog". Nakon toga otvorit će se stranica za unos OIB-a.

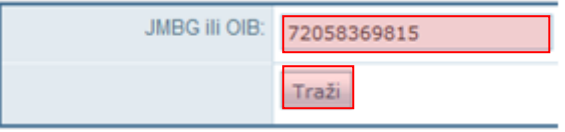

#### **Slika 58. Unos OIB-a**

<span id="page-26-3"></span>Kada unesete ispravan OIB učenika, potrebno je kliknuti na "Traži", te će se zatim otvoriti stranica na kojoj će biti navedena poruka da je pronađen učenik.

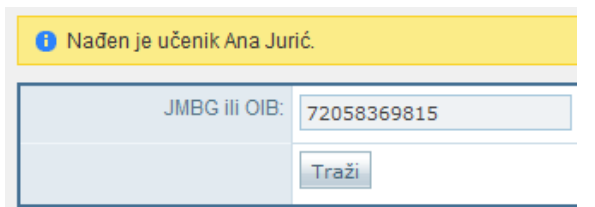

#### **Slika 59. Poruka da je učenik pronađen u sustavu**

<span id="page-27-0"></span>Kada ste učenika pronašli potrebno je unijeti datum promjene, tip ustanove, program, razred i odjeljenje. Nakon što su navedeni podatci uneseni potrebno je kliknuti na "Prebaci".

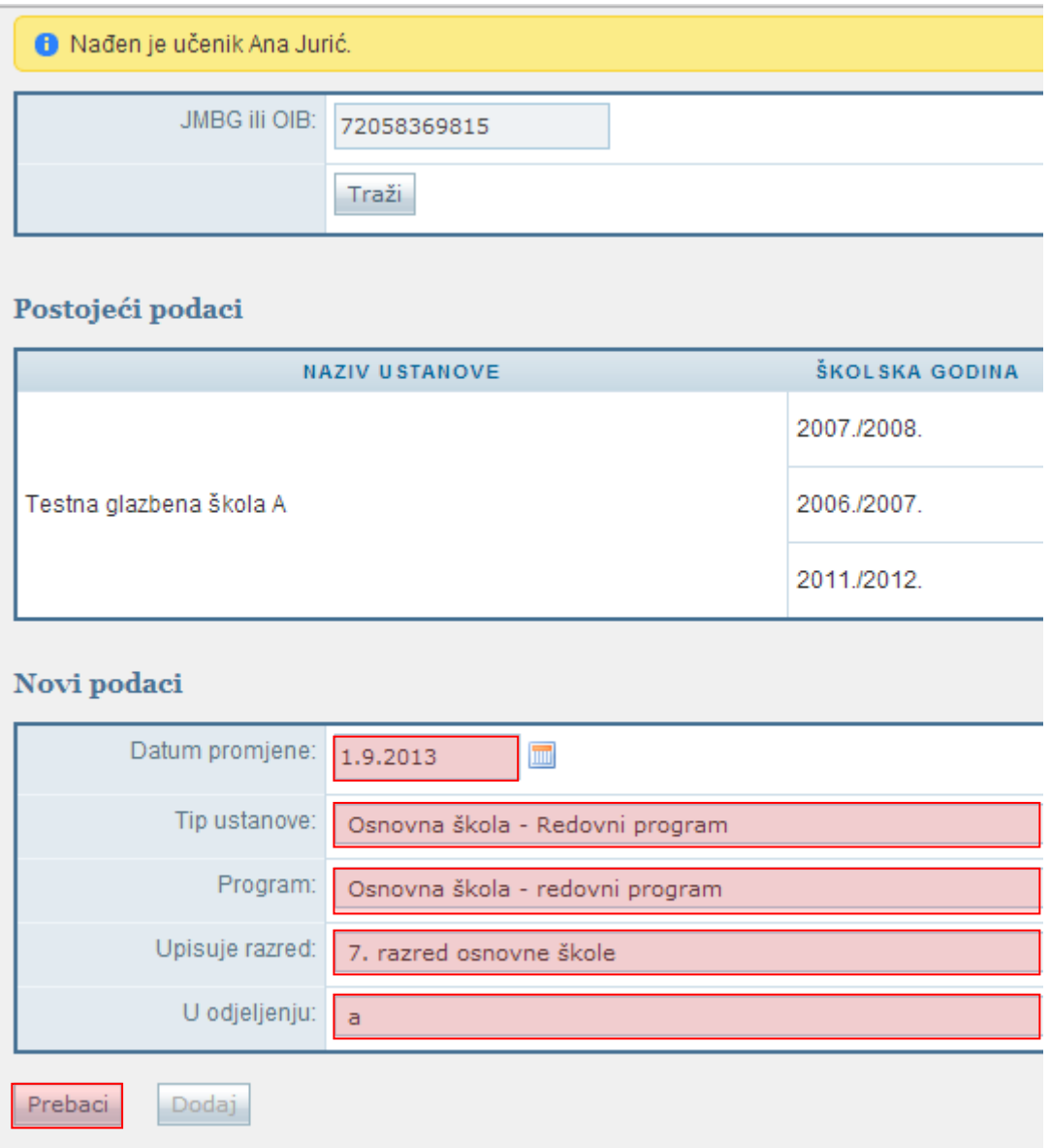

**Slika 60. Unos podataka o programu i razredu od učenika**

<span id="page-27-1"></span>Ako prebacujete učenika koji je upisan u prvi razred srednje škole potrebno je uz navedene podatke unijeti napomenu iz koje je vidljivo na temelju čega mijenjate podatke učenika.

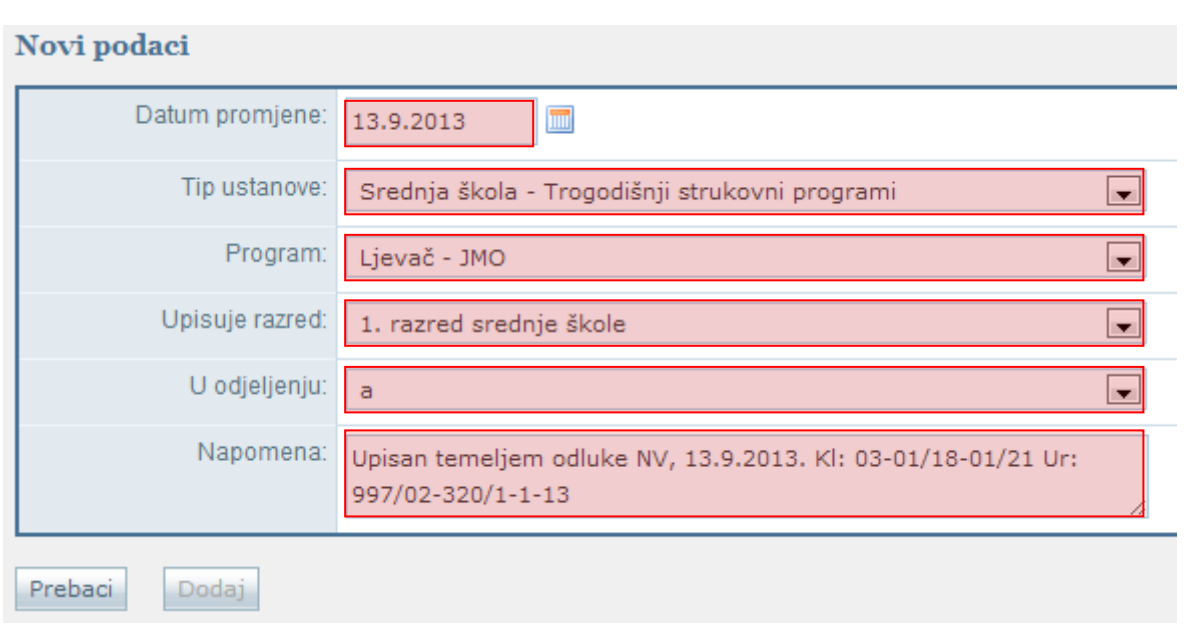

**Slika 61. Prebacivanje učenika u prvi razred srednje škole**

<span id="page-28-0"></span>Nakon što ste kliknuli na "Prebaci" potrebno je odabrati razlog ispisa učenika iz prethodne ustanove ukoliko učenik nije ispisan iz prethodne ustanove.

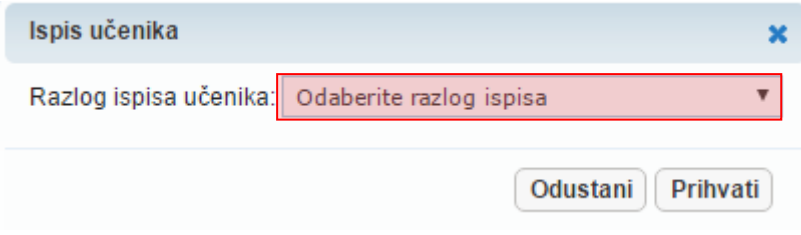

#### **Slika 62. Odabir razloga ispisa**

<span id="page-28-1"></span>Kada ste odabrali razlog ispisa učenika, potrebno je potvrditi da učenika želite prebaciti u ustanovu.

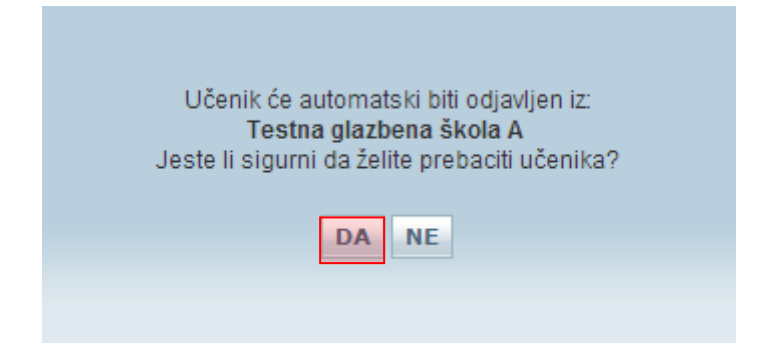

**Slika 63. Potvrda da želite prebaciti učenika**

<span id="page-28-2"></span>Zatim će se otvoriti profil učenika u kojem je na kartici "Osnovni podaci" potrebno provjeriti sve dostupne podatke.

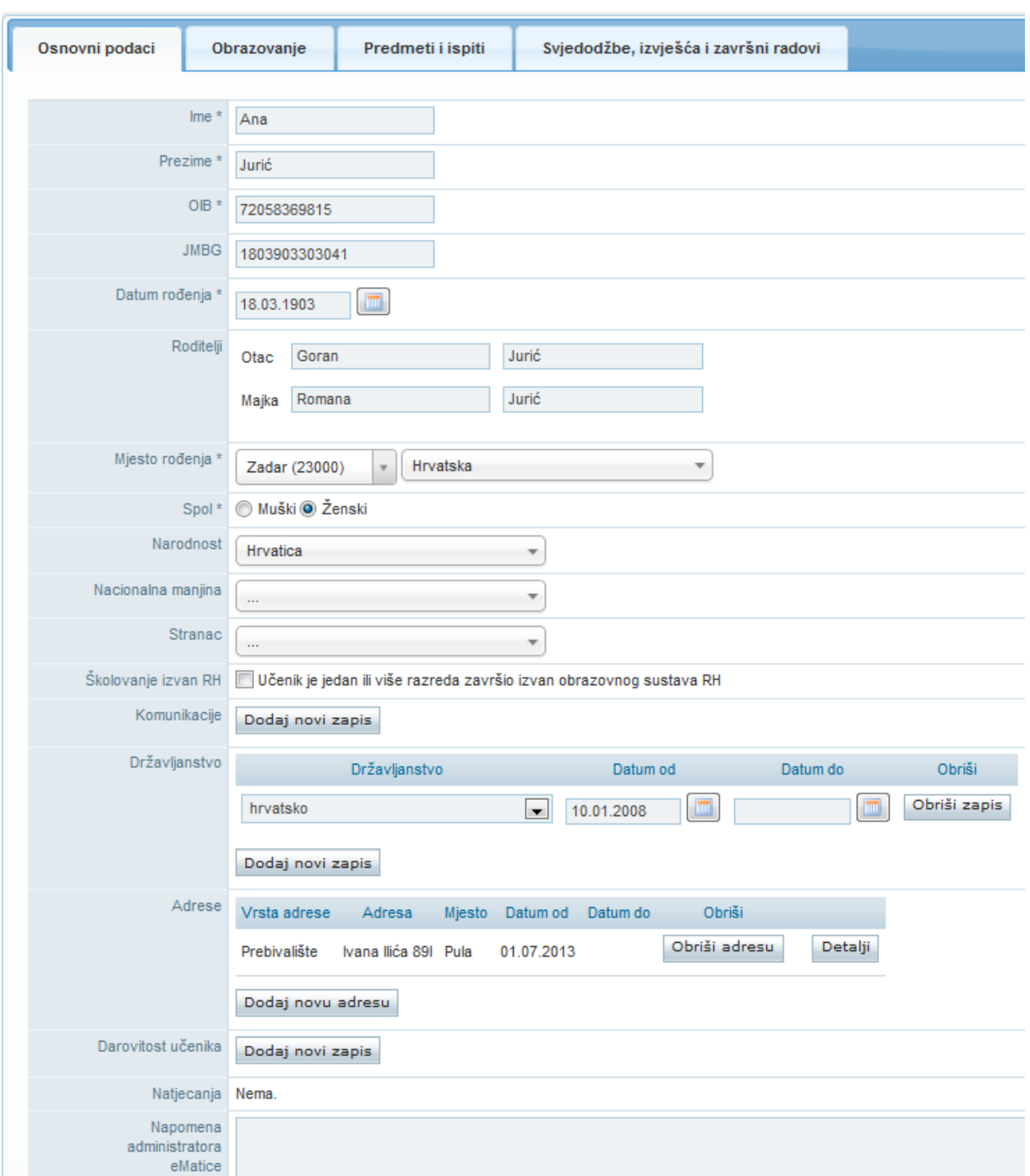

**Slika 64. Provjera podataka o učeniku na kartici "Osnovni podaci"**

<span id="page-29-0"></span>Nakon što ste provjerili podatke potrebno je završiti proces prebacivanja učenika klikom na "Snimi".

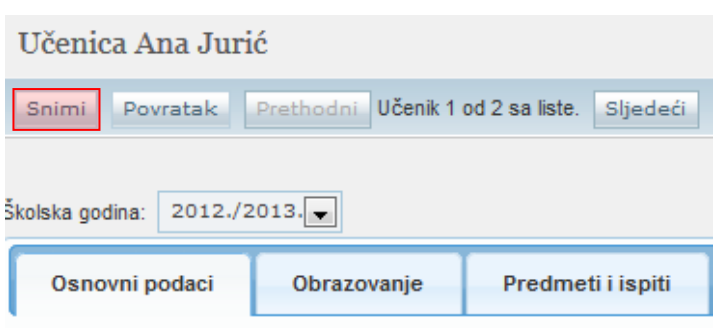

#### **Slika 65. Snimanje promjena**

<span id="page-30-0"></span>Nakon snimanja podataka potrebno je kliknuti na karticu "Obrazovanje" na kojoj trebate učeniku dodati "Matični broj" pod kojim se vodi u matičnoj knjizi škole te prema potrebi označiti kvačicu kod "Matična ustanova".

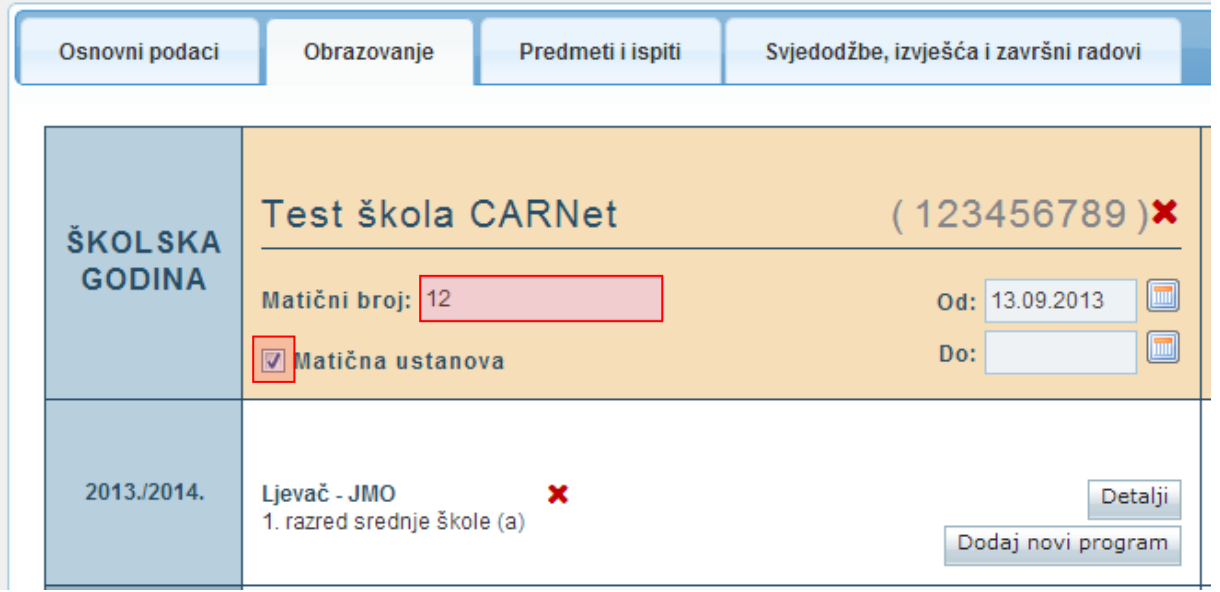

#### **Slika 66. Unos matičnog broja**

<span id="page-30-1"></span>Nakon unosa podataka potrebno je kliknuti na "Snimi" kako biste podatke spremili u bazu.

## <span id="page-31-0"></span>4. Grupni unos učenika

Za grupni unos učenika potrebno je u glavnom izborniku odabrati poveznicu "Učenici", te zatim "Grupno dodavanje učenika".

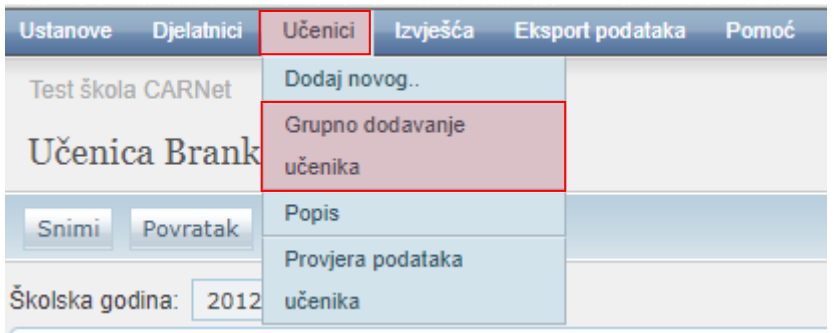

**Slika 67. Opcija za grupno dodavanje učenika**

<span id="page-31-1"></span>Nakon toga otvorit će se stranica za unos učenika. Potrebno je unijeti OIB učenika, te kliknuti na "Traži".

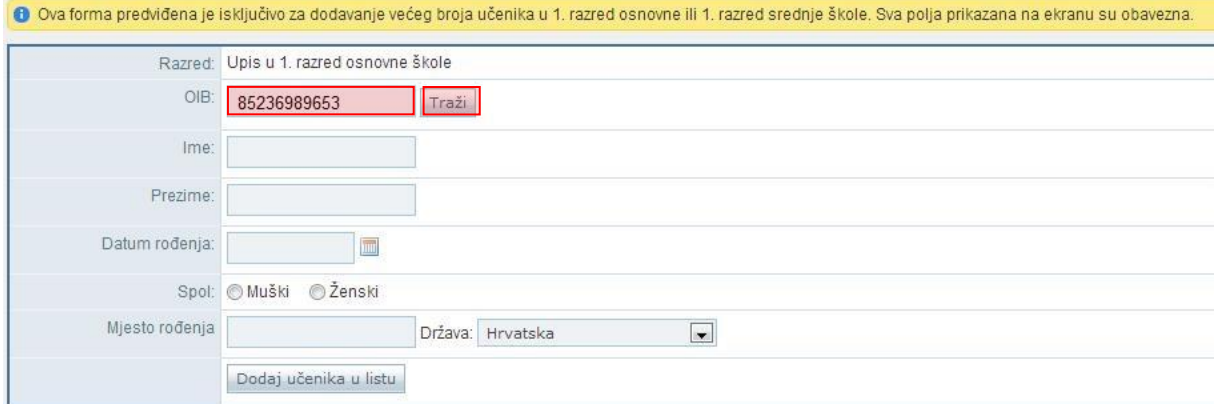

#### **Slika 68. Pretraga učenika**

<span id="page-31-2"></span>U sljedećem koraku otvorit će se sljedeća stranica:

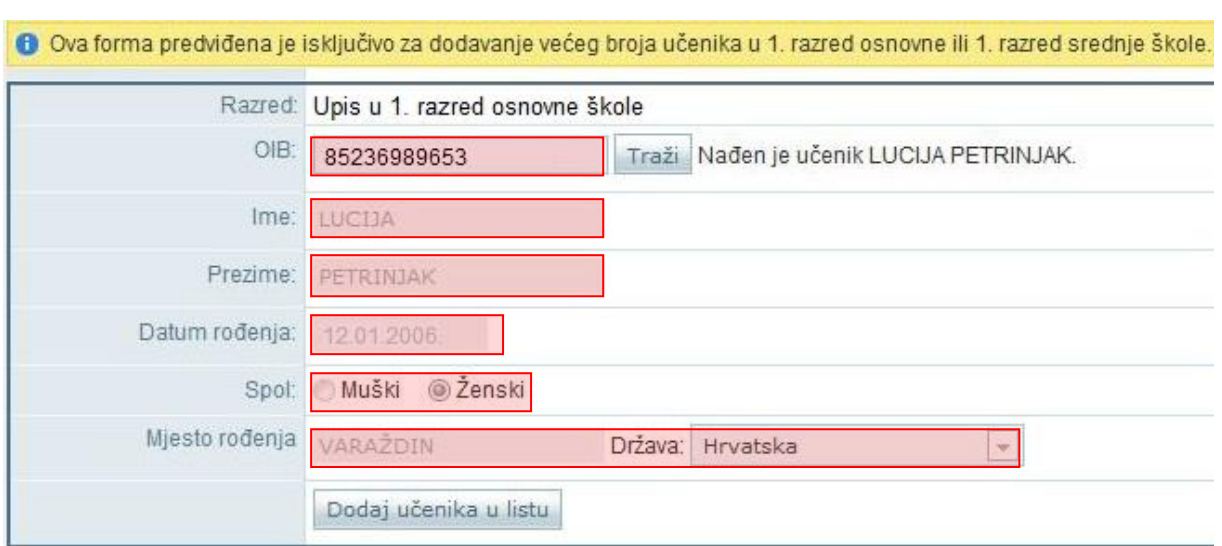

#### **Slika 69. Provjera podataka od učenika**

<span id="page-32-0"></span>Nakon što ste kliknuli na "Traži" sustav će provjeriti postoji li u OIB sustavu zapis povezan s OIB-om koji ste unijeli, te ovisno o statusu podataka u OIB sustavu u e-Matici će se prikazati odgovarajuća poruka. Također, sustav će provjeriti postoji li u e-Matici učenik s OIB-om koji ste unijeli.

U situaciji kada u OIB sustavu postoje podaci za učenika prikazat će se poruka da je učenik pronađen, a ako u OIB sustavu ne postoje podaci za tog učenika u e-Matici prikazat će se poruka da učenik nije evidentiran u OIB sustavu.

Ako je učenik pronađen u OIB sustavu bit će prikazani njegovi podaci koji su preuzeti iz OIB sustava, dok ostala polja koja su prazna trebate ispuniti. Ukoliko učenik nije pronađen u OIB sustavu tada je potrebno unijeti ime, prezime, datum rođenja, spol i mjesto rođenja.

Ukoliko u e-Matici postoji učenik s OIB brojem koji je već ranije unesen u bazu tada nije potrebno unositi navedene podatke s obzirom da su već uneseni u bazu.

Kada su svi podatci uneseni učenika treba dodati u listu klikom na "Dodaj učenika u listu".

Nakon što ste dodali u listu sve učenike koje želite upisati dostupni su podaci o učenicima koji su na listi. Ukoliko je potrebno nekog učenika obrisati s liste prije dodavanja u školu to je moguće klikom na "Briši".

<span id="page-32-1"></span>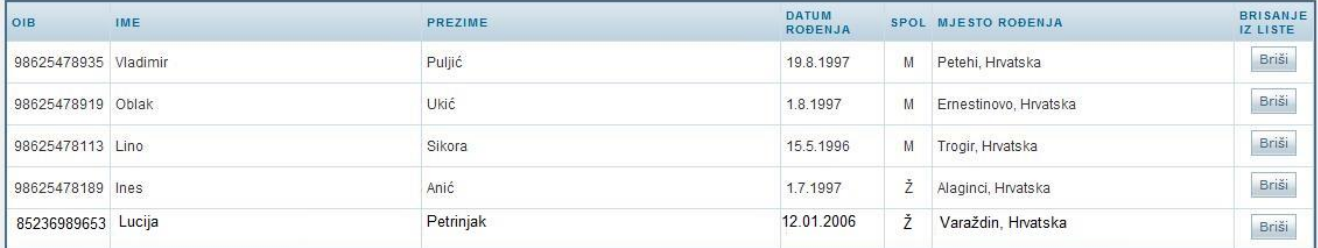

**Slika 70. Prikaz učenika koji se nalaze u listi**

U sljedećem koraku potrebno je odabrati datum promjene, program, ustanovu, te razredni odjel u koji je potrebno učenike dodati.

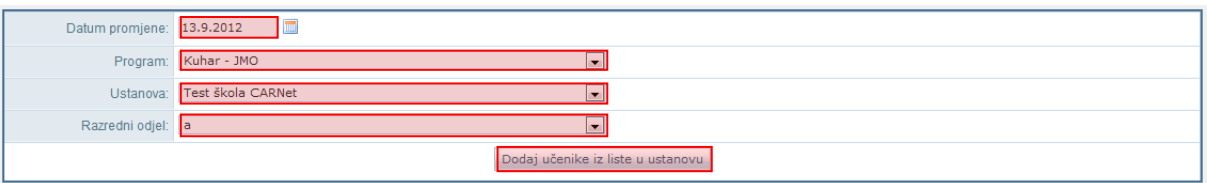

#### **Slika 71. Unos podataka o programu i razredu za učenika koji se nalaze na listi**

<span id="page-33-2"></span><span id="page-33-0"></span>Za dodavanje učenika iz liste u školu potrebno je kliknuti na "Dodaj učenike iz liste u ustanovu".

## 5. Prebacivanje učenika u viši razred

Postoje dva načina prebacivanja učenika u viši razred iste škole:

- grupno
- <span id="page-33-1"></span>- pojedinačno

### **5.1 Grupno prebacivanje učenika u viši razred iste škole**

VAŽNO: Da bi prebacili učenike u viši razred, potrebno je isti prethodno kreirati u novoj školskoj godini (vidi upute "Formiranje razrednih odjela"). Nadalje, svi učenici koje želimo prebaciti moraju imati potpune podatke (unesene zaključne ocjene na kraju školske godine). Samo Administrator imenika škole ima mogućnost prebacivanja učenika u viši razred iste škole.

Prvo je potrebno odabrati učenike koje želite prebaciti u viši razred tako da odaberete u glavnom izborniku "Učenici", a zatim "Popis".

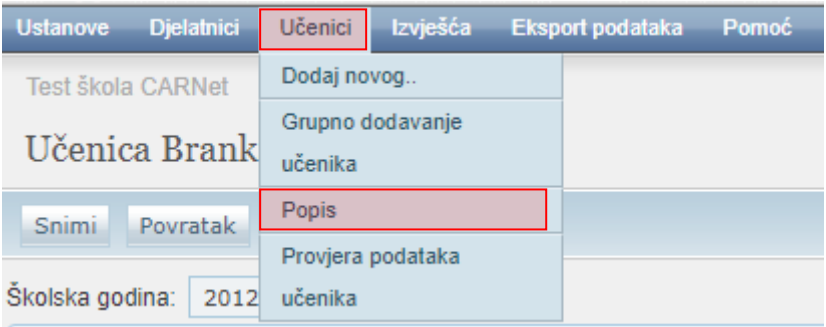

**Slika 72. Opcija za prikaz popisa učenika**

<span id="page-33-3"></span>Nakon toga je potrebno iz izbornika s lijeve strane odabrati školsku godinu, razred i razredni odjel u kojem se nalaze učenici koje želimo prebaciti (u ovom slučaju koristit ćemo učenike 1. razreda).

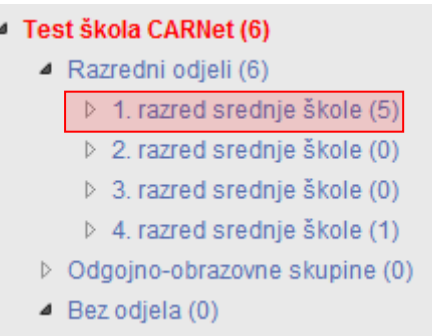

#### **Slika 73. Odabir razreda**

<span id="page-34-0"></span>Nakon što odaberete razredni odjel pojavit će se popis učenika koji se u njemu nalaze. Zatim je potrebno odabrati karticu "Prebacivanje učenika".

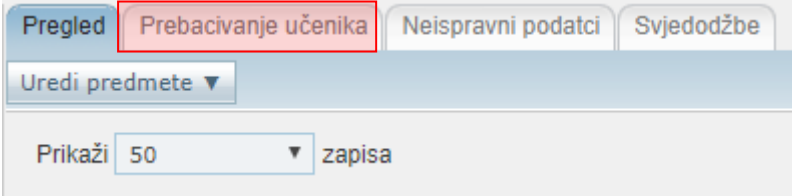

**Slika 74. Kartica "Prebacivanje učenika"**

<span id="page-34-1"></span>Nakon odabira navedene kartice potrebno je kliknuti na "Promijeni" za uređivanje odredišnog razreda, te zatim na "Prebaci" za prebacivanje učenika u viši razred.

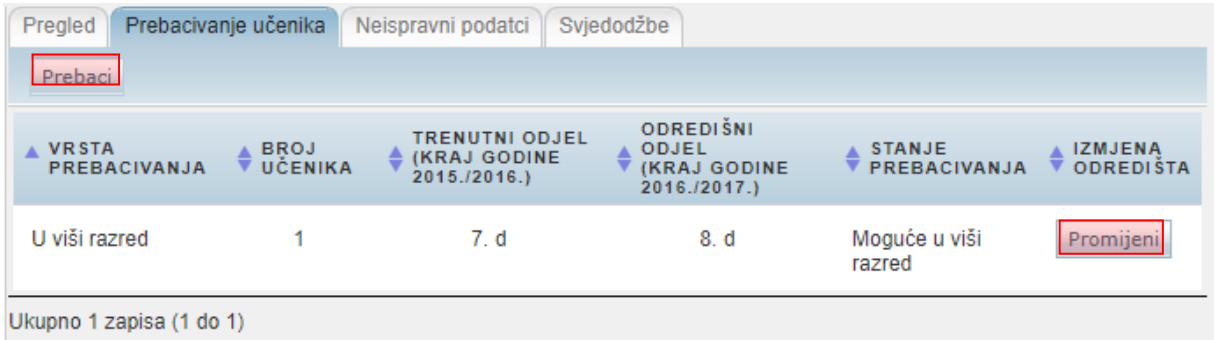

**Slika 75. Opcija za prebacivanje učenika**

<span id="page-34-2"></span>Odabirom "Promijeni" otvara se obrazac u kojem postoji mogućnost promjene odredišnog razrednog odjela u koje prebacujemo učenike.

Nakon odabira "Prebaci" svi učenici koji su stekli uvjete za upis višeg razreda bit će upisani u odredišni razredni odjel.

<span id="page-34-3"></span>

| Pregled                      | Prebacivanje učenika          | Neispravni podatci   Svjedodžbe                          |                                                                  |                                         |                |
|------------------------------|-------------------------------|----------------------------------------------------------|------------------------------------------------------------------|-----------------------------------------|----------------|
| <b>VRSTA</b><br>PREBACIVANJA | <b>BROJ</b><br><b>UČENIKA</b> | <b>TRENUTNI ODJEL</b><br>IŠKOLSKA GODINA<br>2011./2012.) | <b>ODREDIŠNI ODJEL</b><br><b>(SKOLSKA GODINA</b><br>2012./2013.) | <b>STANJE</b><br>PREBACIVANJA ODREDIŠTA | <b>IZMJENA</b> |
| Bez prebacivanja             | 5                             | 1. a                                                     |                                                                  | Već prebačeno                           |                |

**Slika 76. Stanje prebacivanja**

### <span id="page-35-0"></span>**5.2 Pojedinačno prebacivanje učenika u viši razred iste škole**

VAŽNO: Da bi prebacili učenika u viši razred, potrebno je isti prethodno kreirati u novoj školskoj godini (vidi upute "Formiranje razrednih odjela"). Nadalje, učenik kojeg želimo prebaciti mora imati potpune podatke (unesene zaključne ocjene na kraju školske godine). Prvo je potrebno odabrati učenika kojeg želite prebaciti u viši razred tako da odaberete u glavnom izborniku "Učenici", a zatim "Popis". Samo Administrator imenika škole ima mogućnost prebacivanja učenika u viši razred iste škole.

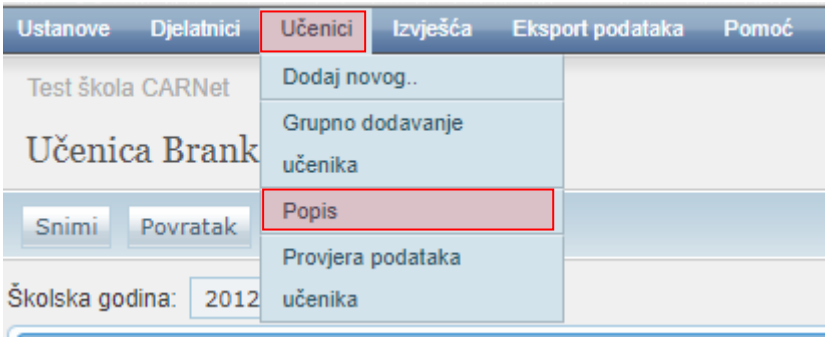

#### **Slika 77. Opcija za prikaz popisa učenika**

<span id="page-35-1"></span>Nakon toga je potrebno iz izbornika s lijeve strane odabrati školsku godinu, razred i razredni odjel u kojem se nalazi učenik kojeg želite prebaciti (u ovom slučaju koristit ćemo učenika 1. razreda).

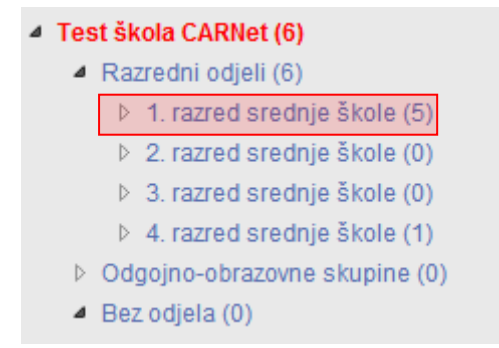

**Slika 78. Odabir razreda**

<span id="page-35-2"></span>Nakon što odaberete razredni odjel pojavit će se popis učenika koji se u njemu nalaze, te je potrebno kliknuti na "Detalji" za željenog učenika.

| Pregled                             | Prebacivanje učenika<br>Neispravni podatci                                             | Svjedodžbe |               |                      |                  |                    |  |  |  |  |  |  |
|-------------------------------------|----------------------------------------------------------------------------------------|------------|---------------|----------------------|------------------|--------------------|--|--|--|--|--|--|
| Uredi predmete $\blacktriangledown$ |                                                                                        |            |               |                      |                  |                    |  |  |  |  |  |  |
|                                     | Prikaži 10<br>$\mathbf{v}$ zapisa                                                      |            |               | Izvezi               | PONIŠTI ODABIR   | <b>ODABERI SVE</b> |  |  |  |  |  |  |
|                                     | PREZIME                                                                                |            | $Arr$ IME     | <b>DATUM ROĐENJA</b> | $\triangle$ SPOL |                    |  |  |  |  |  |  |
| $\Box$                              | Fiton                                                                                  |            | <b>Branka</b> | 8.6.2011.            | Ž                | <b>Detalji</b>     |  |  |  |  |  |  |
| $\Box$                              | Horvat                                                                                 |            | Milan         | 8.11.1987.           | M                | Detalji            |  |  |  |  |  |  |
| $\Box$                              | Petrović                                                                               |            | Ivan          | 5.3.2001.            | M                | Detalji            |  |  |  |  |  |  |
| $\Box$                              | <b>Vukić</b>                                                                           |            | Milan         | 14.11.1987.          | M                | Detalji            |  |  |  |  |  |  |
| $\Box$                              | Žeželj                                                                                 |            | Milan         | 27.1.1986.           | M                | Detalji            |  |  |  |  |  |  |
|                                     | Ukupno 5 zapisa (1 do 5)<br>Početna<br>Sljedeća Posljedna<br>Prethodna<br>$\mathbf{1}$ |            |               |                      |                  |                    |  |  |  |  |  |  |

**Slika 79. Odabir učenika iz popisa**

<span id="page-36-0"></span>Nakon što kliknete na "Detalji" otvara se profil odabranog učenika na kojem je potrebno odabrati karticu "Obrazovanje". Nakon toga potrebno je odabrati opciju za upis učenika u razredni odjel.

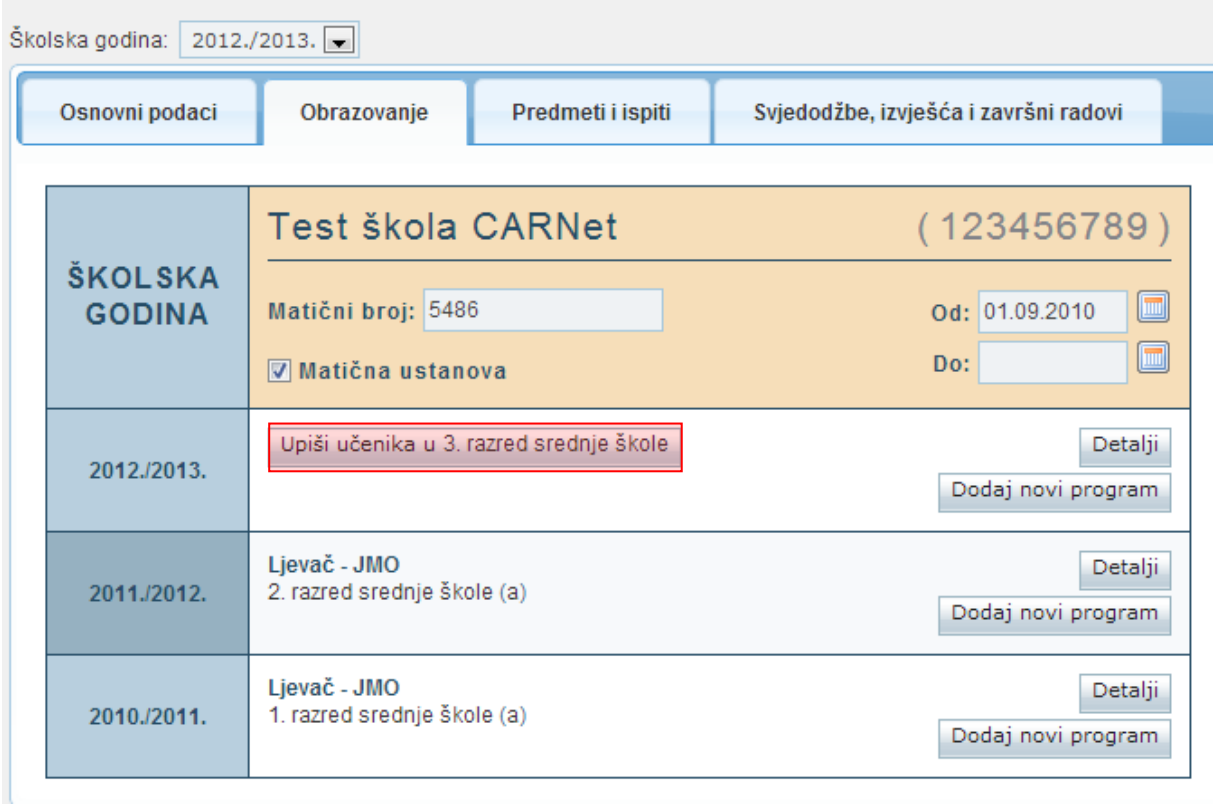

**Slika 80. Opcija za upis učenika u viši razred**

<span id="page-36-1"></span>Zatim trebate u prozoru "Obrazovni podaci učenika za školsku godinu" odabrati razred i razredni odjel u koji učenika upisujete. Ako je potrebno moguća je izmjena i drugih podataka unutar prozora u kojem birate razred i razredni odjel.

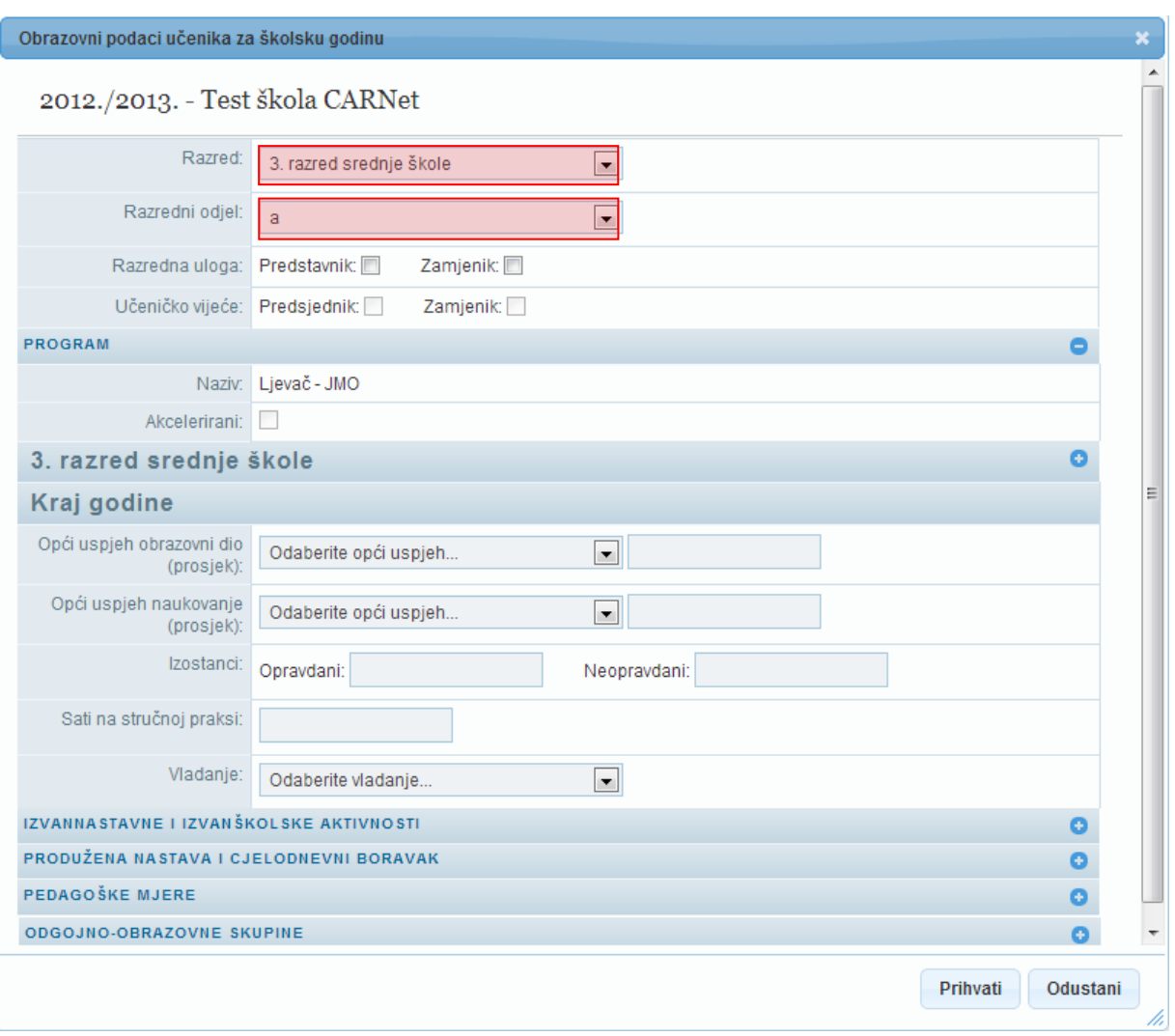

**Slika 81. Odabir razreda i razrednog odjela**

<span id="page-37-1"></span><span id="page-37-0"></span>Nakon odabira potrebno je kliknuti na "Prihvati" u prozoru koji je otvoren, te zatim na "Snimi" kako biste snimili promjene.

## 6. Ispisivanje učenika iz škole

Za grupno ispisivanje učenika iz ustanove potrebno je u glavnome izborniku odabrati "Učenici", te zatim "Popis".

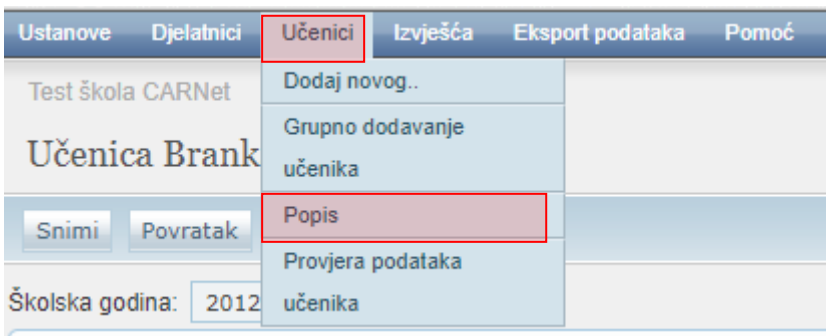

#### **Slika 82. Opcija za prikaz popisa učenika**

<span id="page-38-0"></span>Nakon toga potrebno je odabrati školsku godinu u kojoj su učenici bili završni razred te odabrati razred iz kojeg želite ispisati učenike.

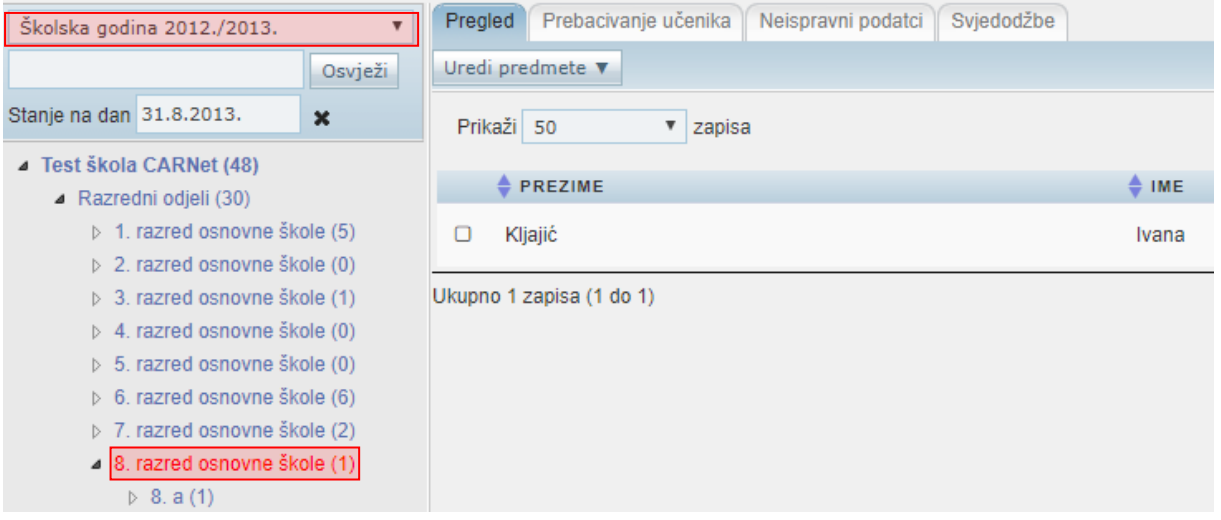

#### **Slika 83. Odabir školske godine i razreda**

<span id="page-38-1"></span>Zatim je potrebno kliknuti na karticu "Prebacivanje učenika".

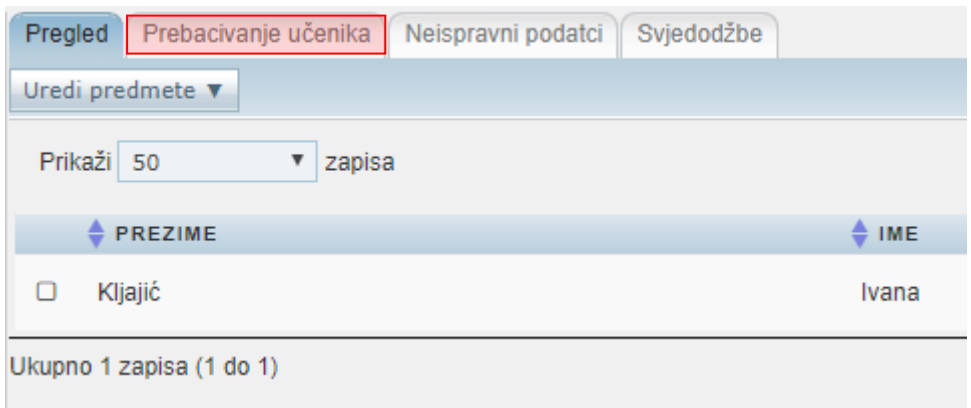

<span id="page-38-2"></span>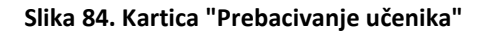

Nakon što ste odabrali navedenu karticu bit će dostupne informacije o ispisivanju učenika. Ukoliko su podaci ispravni potrebno je kliknuti na "Prebaci" kako bi postupak ispisivanja završili.

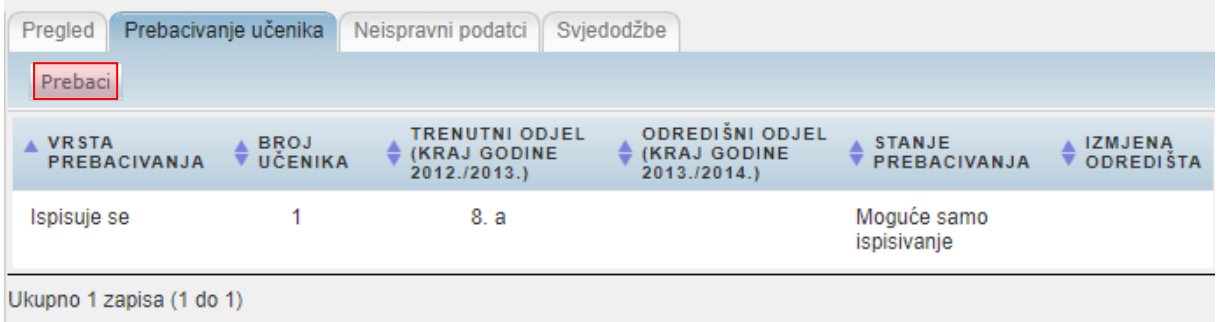

#### **Slika 85. Opcija za ispisivanje učenika**

<span id="page-39-0"></span>Klikom na "Prebaci" učenicima će biti postavljen "Datum do" na kartici "Obrazovanje", te će biti ispisani iz škole.

Osim grupnog ispisivanja učenika još postoji i pojedinačno ispisivanje učenika. Kako biste ispisali učenika potrebno je odabrati željenog učenika s popisa učenika. Nakon toga je potrebno na kartici "Obrazovanje" odabrati "Uredi".

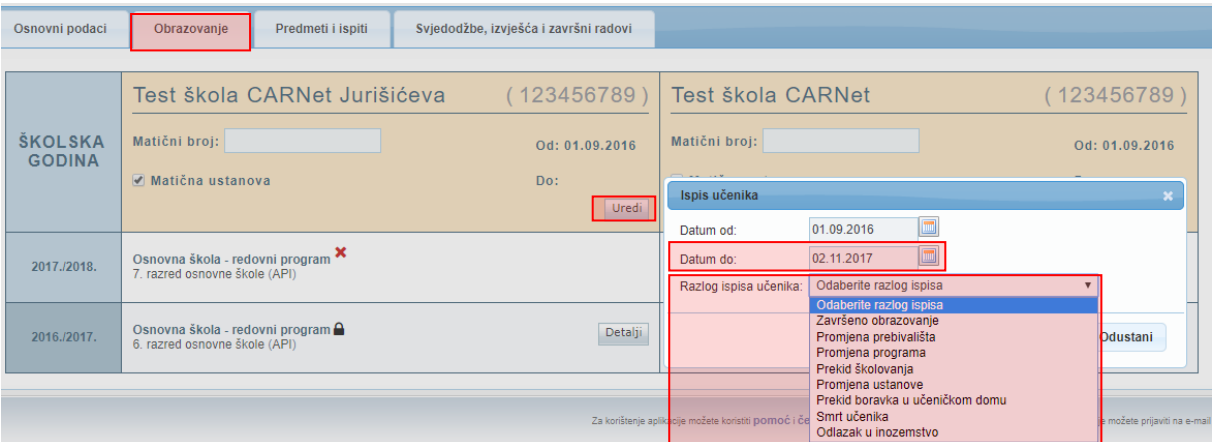

#### **Slika 86. Pojedinačni ispis učenika**

<span id="page-39-1"></span>Odabirom opcije "Uredi" otvorit će se prozor za ispis učenika. U navedenom prozoru potrebno je unijeti datum do kojeg je učenik bio u ustanovi u polje "Datum do" i odabrati razlog ispisa učenika. Za razlog ispisa je potrebno odabrati jednu od ponuđenih opcija: "Završeno obrazovanje" (učenik je završio upisani program), "Promjena prebivališta" (učenik se preselio te je upisao školu koja je u njegovom mjestu prebivališta), "Promjena programa" (učenik je upisao drugi program u drugoj školi), "Prekid školovanja" (učenik se ispisao iz škole i nije nastavio školovanje u drugoj školi), "Promjena ustanove" (učenik je upisao isti program u drugoj školi), "Prekid boravka u učeničkom domu", "Smrt učenika" ili "Odlazak u inozemstvo". Odabirom opcije "Prihvati" te nakon toga "Snimi" unesene promjene će se pohraniti te će učenik biti ispisan iz ustanove.

# <span id="page-40-0"></span>7. Popis slika

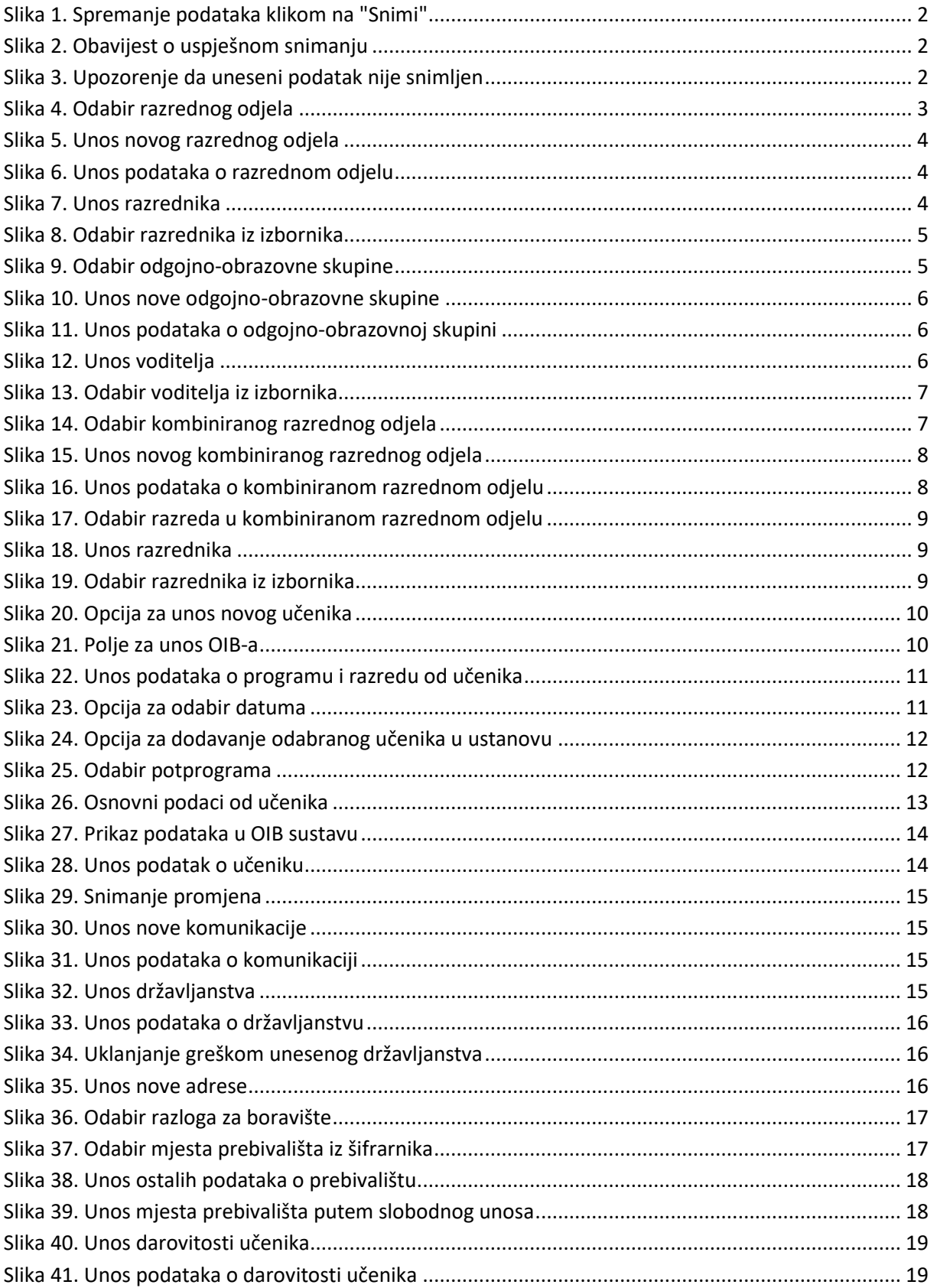

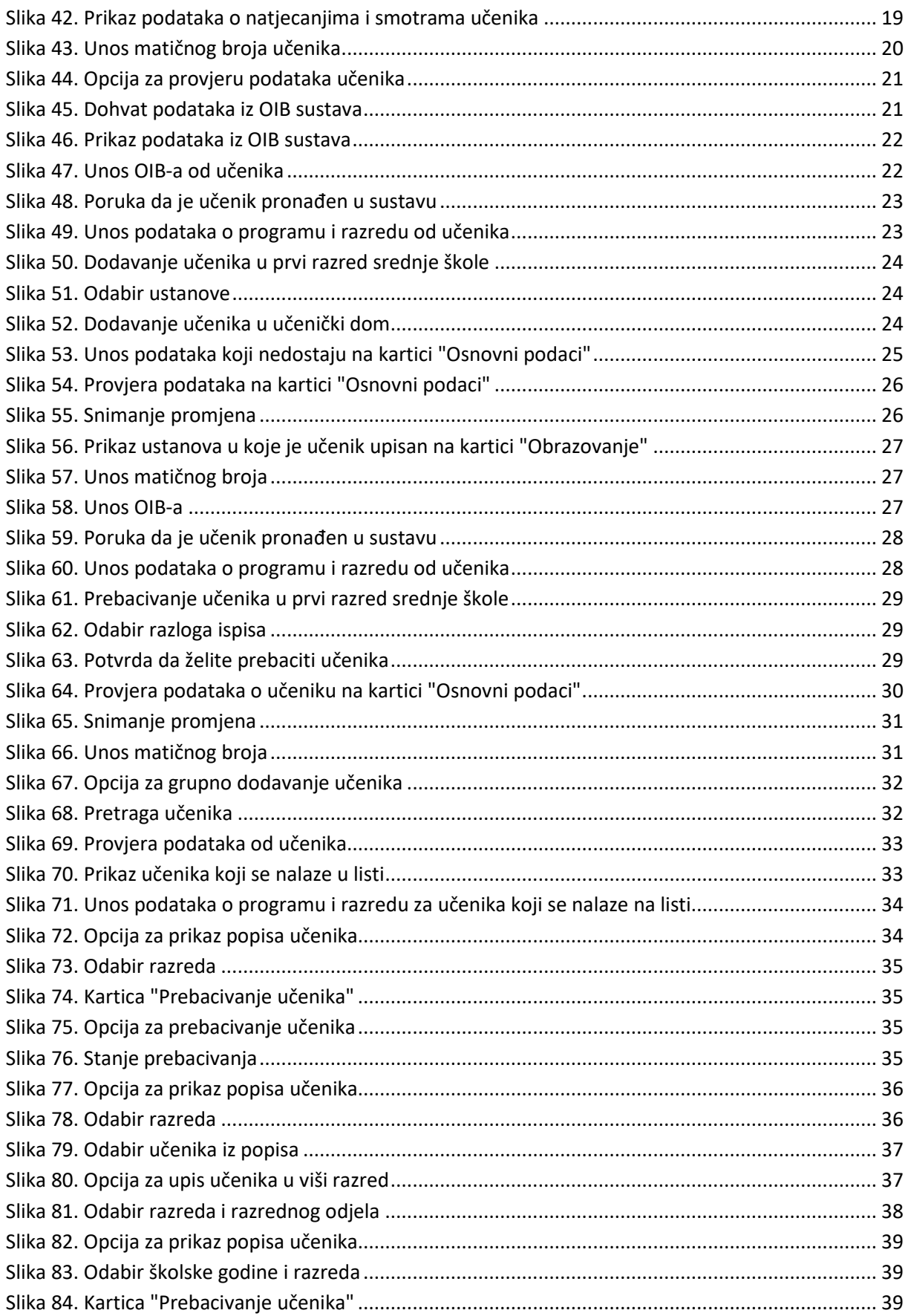

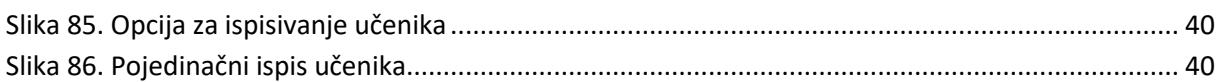